# The evolution of home entertainment.

**AccessTV** Evo User Guide

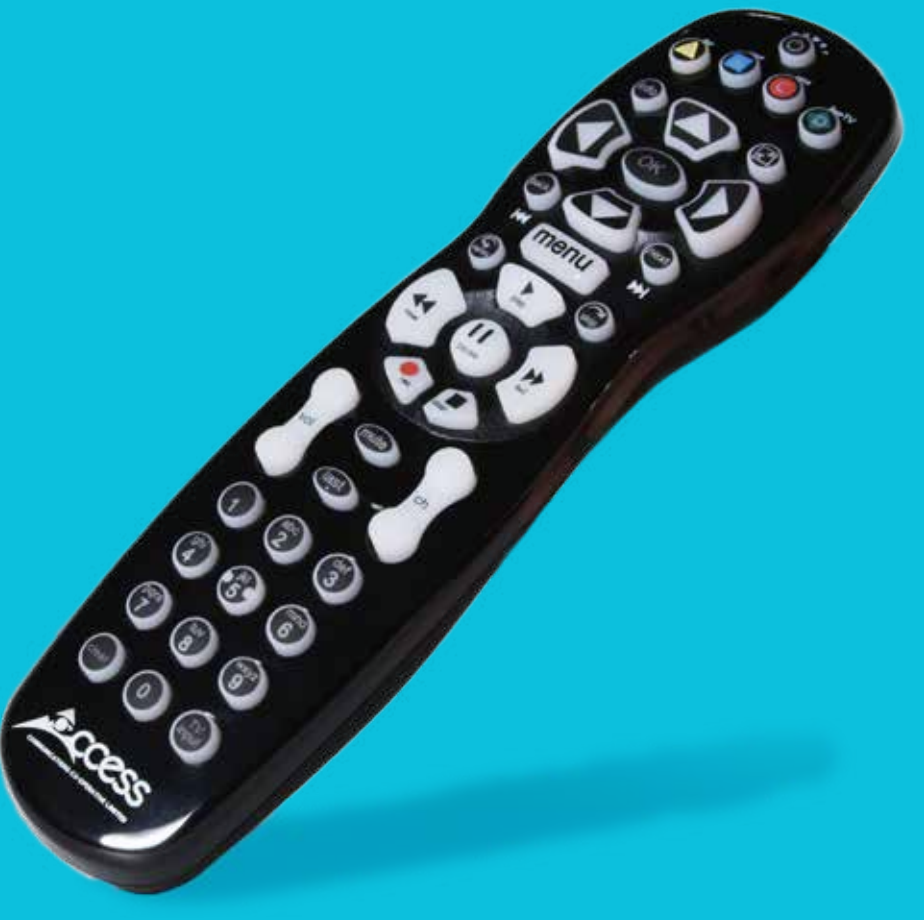

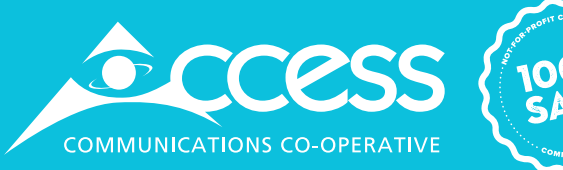

## Index.

#### Welcome

Media player orientation 2

### Menu Layouts

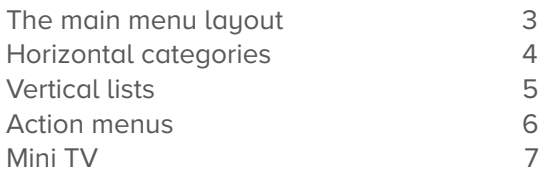

#### Remote control

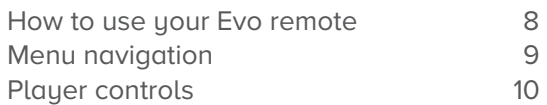

#### Full screen TV

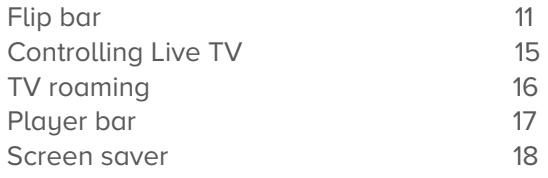

### Recorded TV

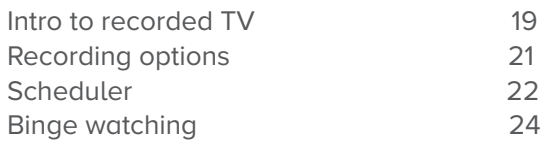

### TV channels

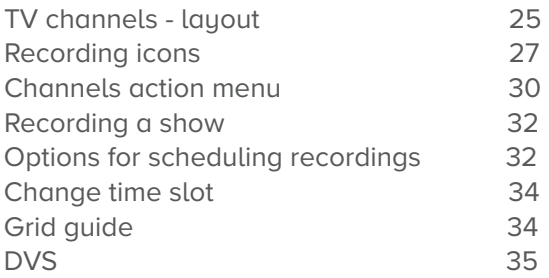

#### Search

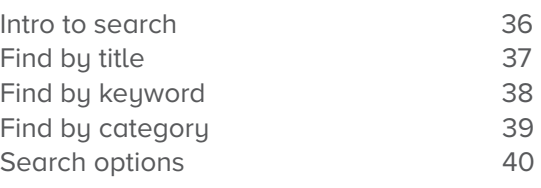

#### AccessOnDemand

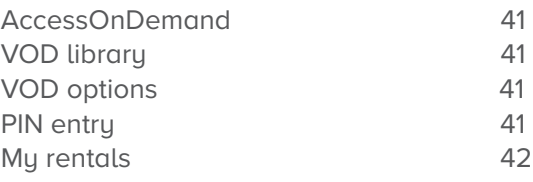

#### Home network

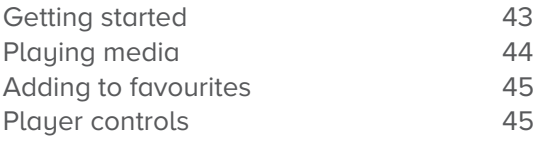

#### Pay Per View

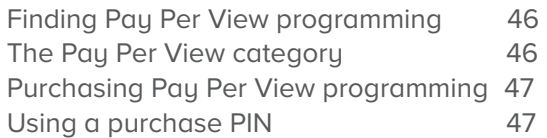

#### AccessEvo anywhere & Mobile App

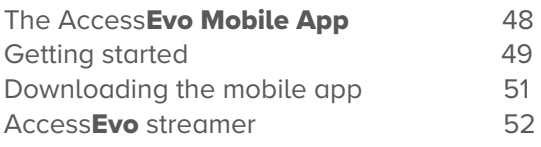

#### **Settings**

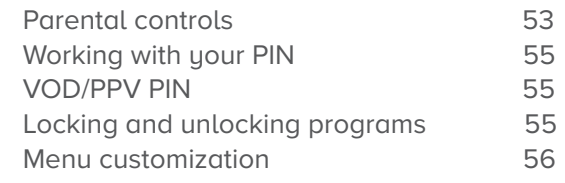

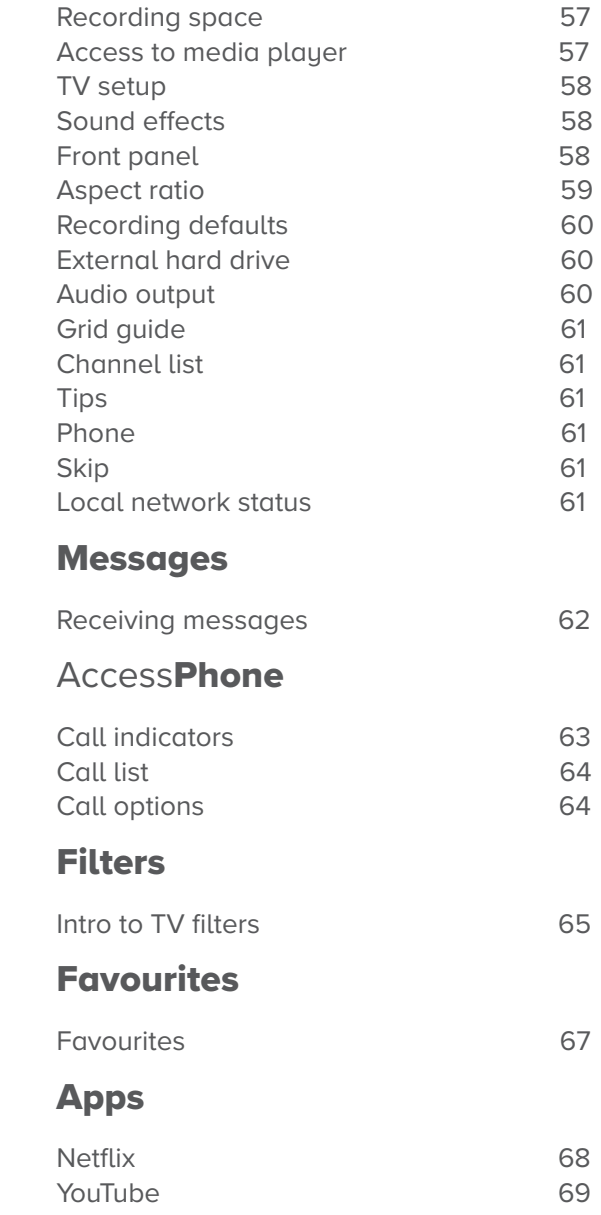

## Welcome.

## Media player orientation.

Congratulations on choosing AccessEvo. Let's get started with all your system can do.

The media player experience starts with pressing the MENU button on the remote. You'll then see the top level of the main menu, a horizontal band that runs across the middle of the screen and gives access to all of the main menu options.

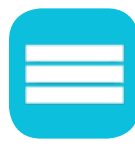

Channels A vertical menu that lists all available channels.

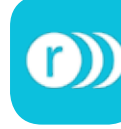

Recorded TV All of the programs you've recorded in one spot.

Home Network

computer from the

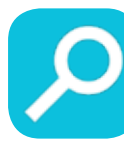

Search Options to search for programs by title, keyword, or by category.

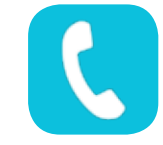

Phone A list of recent phone calls from your incoming lines.

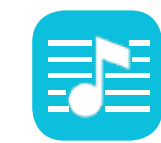

TV Music A collection of TV music channels to match your taste and mood.

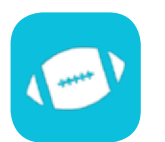

Sports A filter that displays all available sports content.

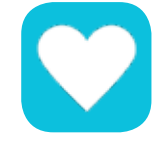

Favourites A filter that lets you add your favourite TV, video, photo, and music content to one convenient place.

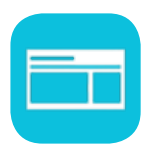

News

**Movies** 

as VOD.

A filter that displays all of the 24-hour news channels and current news programming.

A filter that displays all available movies, including live and recorded TV as well

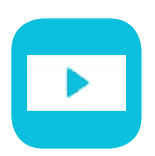

On Demand A libraru of all available VOD titles, listed by category for easy access.

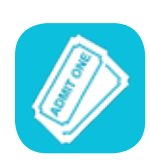

Pay Per View A filter that displays pay per view (PPV) programming.

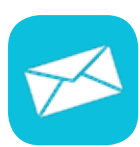

**Messages** Provides key updates on topics such as account information or feature upgrades.

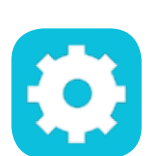

An easy way to enjoy media stored on your comfort of your TV. Settings A category that allows you to customize your media player.

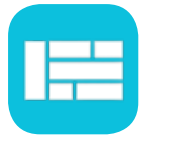

Grid Guide Enable the Grid Guide to see your TV programming in a traditional time

grid format.

Kids Access all children's programming in one consolidated list.

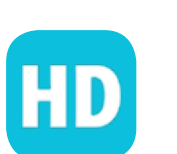

HD TV A filter that displays all of the available high-definition content.

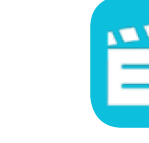

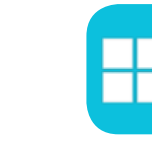

Apps

A filter that gives you access to a variety of applications, right on uour TV.

## Menu layouts.

## The main menu layout.

#### 1. Time

The current time, so you know how long before your show begins.

#### 2. Current channel

Displays the channel that is playing in the Mini TV. If the program is recorded, an icon will display the current status - i.e., play or pause.

#### 3. Mini TV

Lets you keep watching your program while you browse.

#### 4. Focus

The current selection is in the focus area of the menu. When cards are in focus, they appear raised and highlighted.

#### 5. Vertical list

Contains all of the items in the horizontal category in focus.

#### 6. Action menu

Depending on the item in focus, this area either provides more information about that item or a selection of choices for that item.

#### 7. Card

Items in vertical lists are called cards.

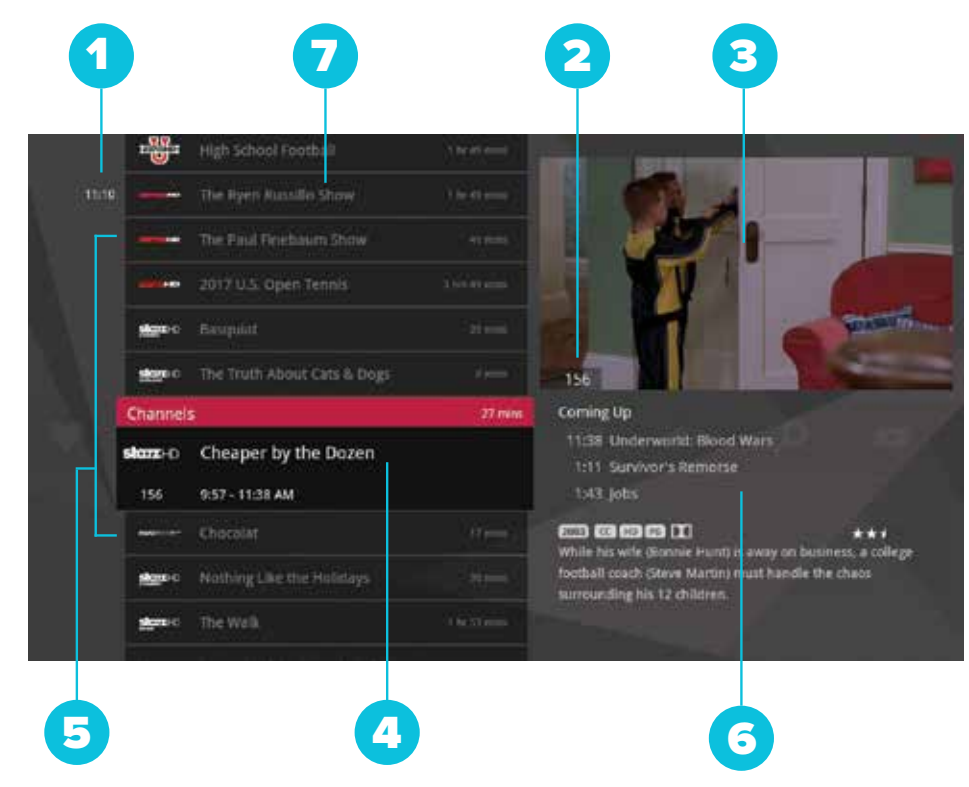

## Menu layouts continued...

#### 8. Category

Items in the horizontal band are called categories. When a category is in focus, the name of the category appears in the top of the focus area. (See next page; here the Channels category is in focus.)

## Horizontal categories.

Once you've pressed the **MENU** button to bring up the main menu, the top-level choices will appear in a horizontal band; use the left and right arrow buttons to browse through your choices.

#### 1. Press OK to open a category

When you bring a horizontal card into focus, "Press OK to open" appears in the lower right of the pane. When a card is in focus and you press OK on your remote control, all of the choices in that category card will open in a vertical list.

#### 2. Navigation fade back

Once you bring a card into focus after navigating with the left or right arrow buttons, the horizontal navigation fades. Simply pressing the left or right arrow buttons again will bring the categories on the horizontal menu back as you navigate. When you stop on a card, the categories on the horizontal menu will again fade.

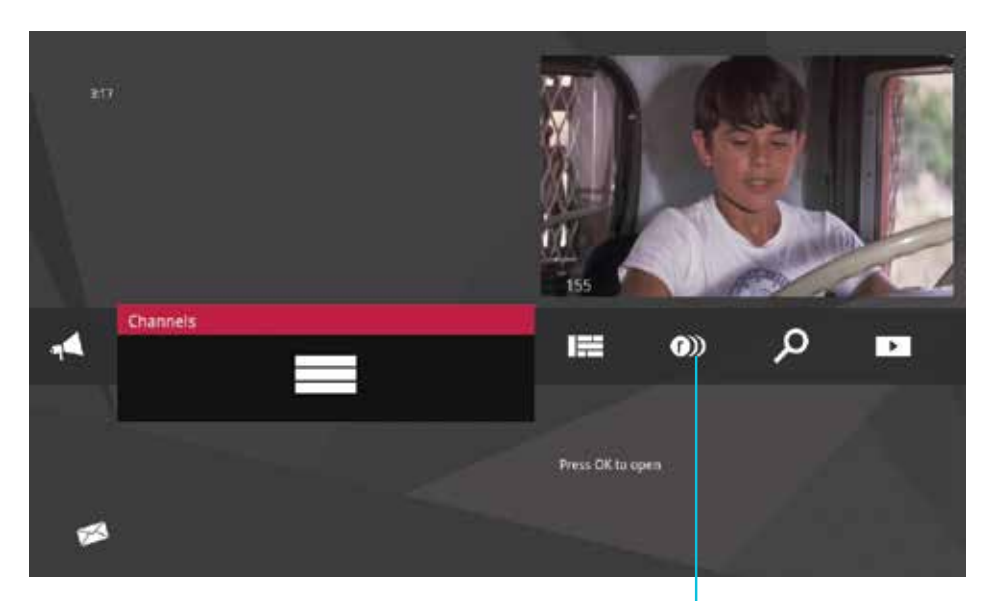

8

## Vertical lists.

#### End of list marker

A brighter gray line that defines the beginning and end of a vertical list.

#### Option card

Some categories contain cards that allow you to take action on the entire vertical list. Pressing OK on these option cards will reveal all of the actions available. Option cards will differ in appearance from the rest of the cards in the list. In some areas of the main menu, such as Find by Category, the option card will allow you to access a deeper level of the menu.

#### Turbo scroll

If you hold down an arrow button, you can increase your browsing speed. The station icons will help you quickly recognize media as it scrolls by.

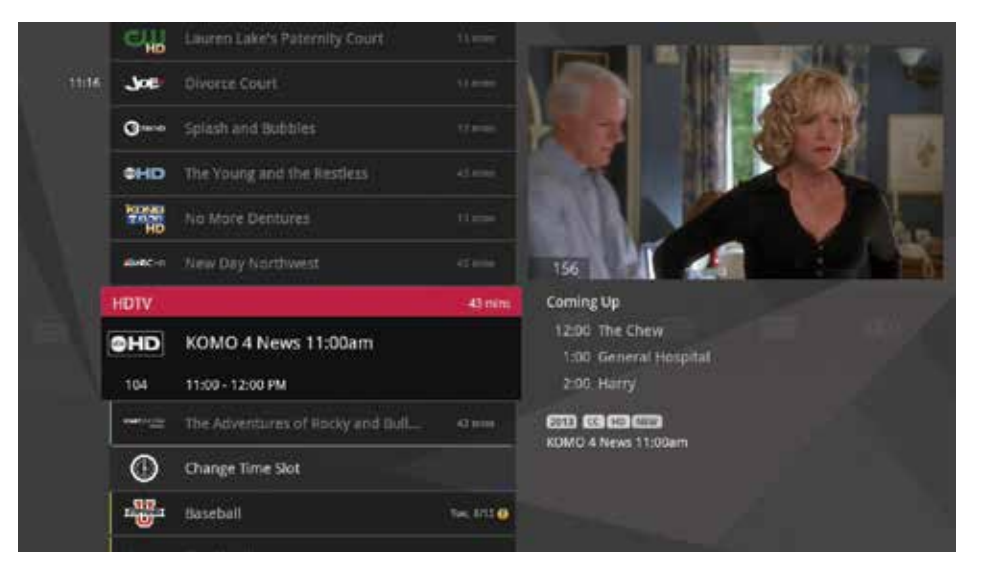

## Action menus.

When you press info with an item in focus, you'll get a list of options for that item in an action menu.

Use the up and down arrow buttons to scroll through your action menu options. Action menus have a focus, just like the main menu. To select an option, bring it into focus and press OK.

To close the action menu, either select close or press the left arrow button.

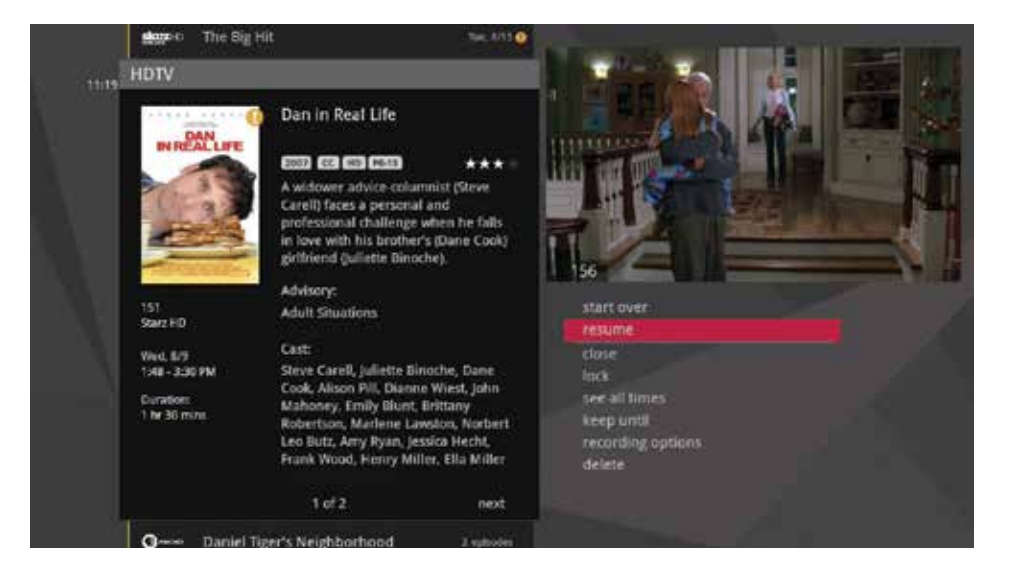

## Mini TV.

The Mini TV lets you keep an eye on what you're watching while you're browsing the menu. The Mini TV will show you what's currently playing, whether it's a movie, TV program, or Jukebox album.

- To enjoy the media in the Mini TV full-screen, press the zoom button on your remote control.
- To watch Live TV regardless of what's playing in the Mini TV, press LIVE TV.

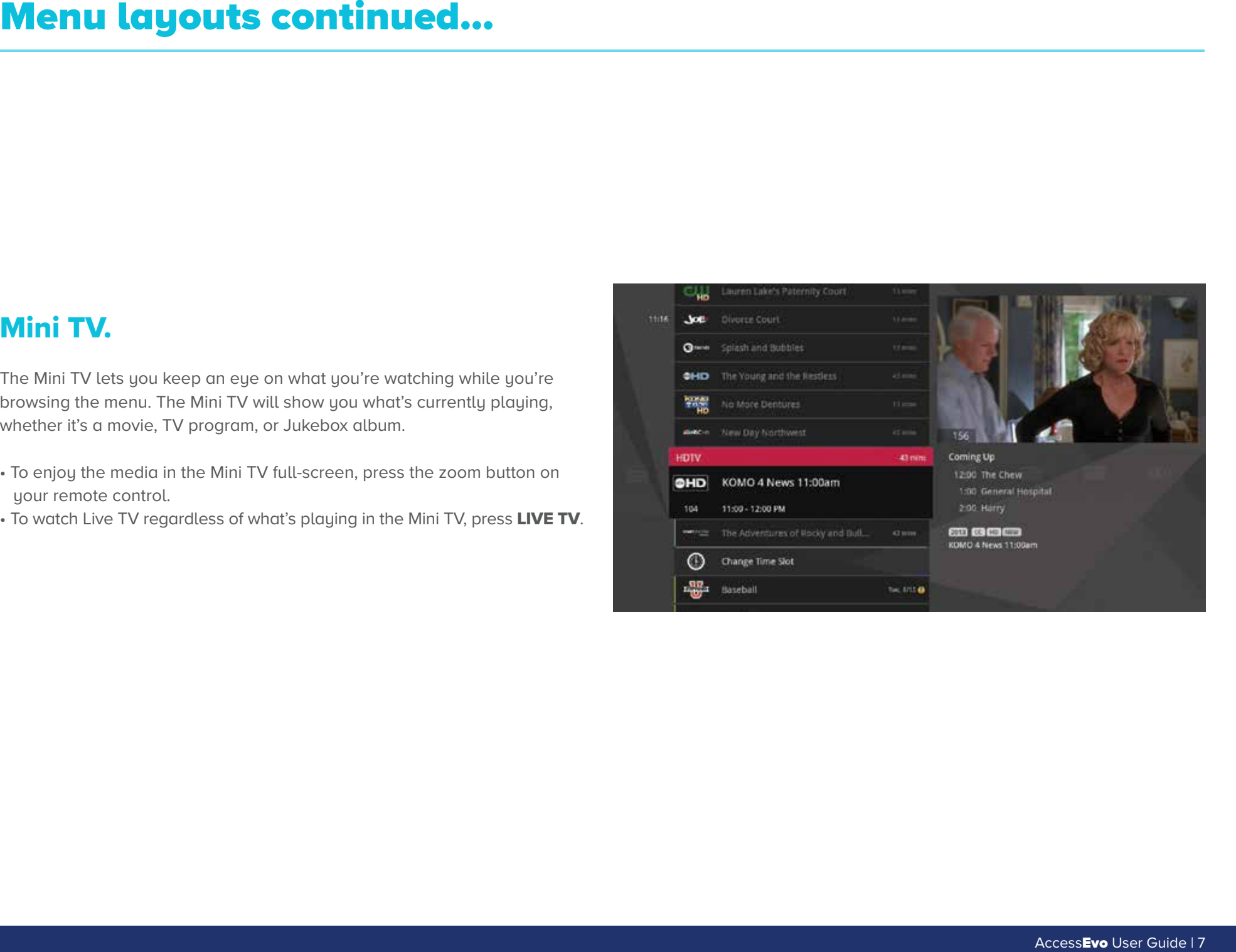

## Remote Control.

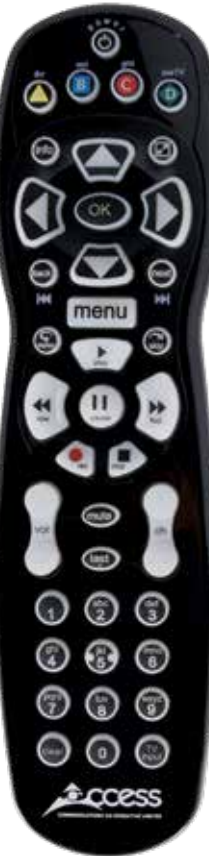

### How to use your Evo remote.

The remote control makes using your media player easy to use while giving advanced users full control.

#### **Instructions**

O

mto

何

back

next

Your remote will automatically allow you to control the menu. Turn on/off your TV, the player stays on all the time.

Goes to Recorded TV.

Goes to AccessOnDemand

Activates the traditional Grid Guide view of the TV listings.

Goes to full-screen, live TV.

Brings up an action menu of options related to the item in focus.

- Alternates between full screen and the grid/menu guide.
- Begins playing the item in focus or executes an option in an action menu.
- $\mathfrak{o}^\mathbf{e}_\mathbf{x}$ Scrolls through channels and upcoming shows.

Takes a vertical list displaying TV programming back to the previous half hour. Also pages back through an info note and backs out of a second level menu. When watching live TV this button will rewind in 15 minute increments.

Takes a vertical list displaying TV programming forward to the next half hour. Also pages forward through an info note.

Infrared receiver.

When a button on the remote is pressed, the infrared signal is sent to an IR receiver. The receiver then sends commands to electronic components. For the remote to send its signals to the system's IR receiver, it must have a clear view of the front panel.

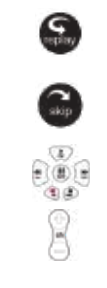

- Brings up the horizontal menu options. menu
	- Rewinds seven seconds and also takes a vertical list of TV programming back in time 24 hours

Advances you forward in recorded or stored programs in set increments. To change the default increment go to SETTINGS, navigate to SKIP and press OK. Select the increment you want to apply to the button on your remote

Play, Pause, Fast-Forward, Rewind, Stop and Record

Use the channel up and channel down buttons to page up or page down when in the grid or vertical channel list.

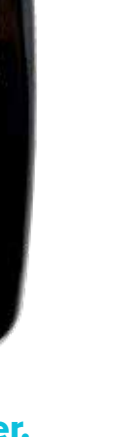

## Menu navigation.

#### 1. Arrows

Moves the horizontal or vertical bands one card backward or forward. Holding them down activates Turbo Mode and increases your browsing speed.

#### 2. OK

Begins playing the item in focus or executes an option in an action menu.

#### 3. Back

Takes a vertical list displaying TV programming back to the previous half hour. Also pages back through an info note and backs out of a second-level menu.

#### 4. Next

Takes a vertical list displaying TV programming forward to the next half hour. Also pages forward through an info note.

#### 5. Info

Brings up an action menu of options related to the item in focus

#### 6. Zoom

Alternates between full screen and the main menu with Mini TV.

#### 7. Number keys

Entering numbers will take you directly to the corresponding channel.

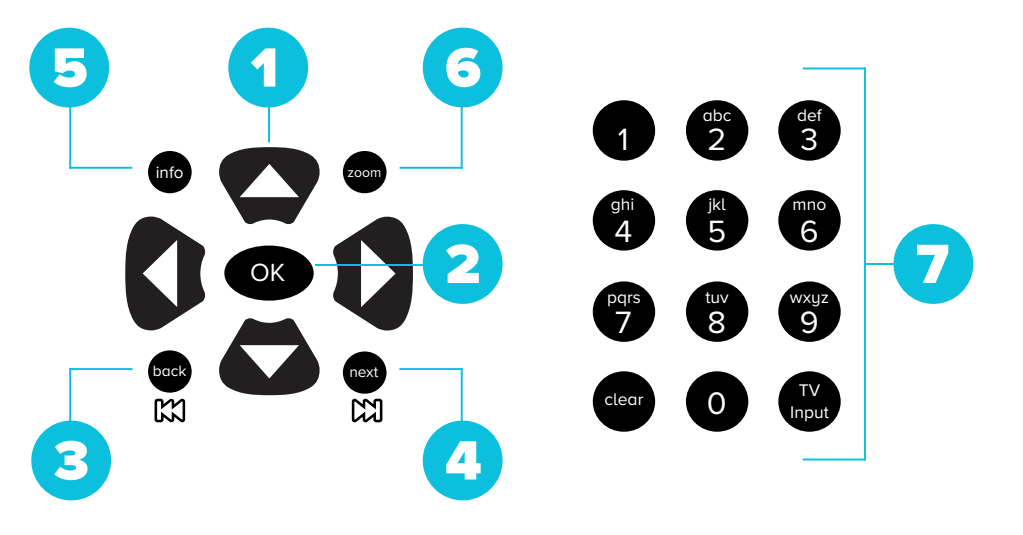

## Remote control continued...

### Player controls.

Control your recorded or live program with the following buttons:

#### 1. Menu

From wherever you are, **MENU** returns you one step at a time toward the top level of the main menu.

#### 2. Play

Begins playing the TV show or media file in focus. Also allows you to view the show at the point of fast-forwarding or rewinding.

#### 3. Skip

Skips forward the number of seconds that you predefine in settings. Also takes a vertical list of TV programming forward in time 24 hours.

#### 4. Replay

Rewinds seven seconds. Also takes a vertical list of TV programming back in time 24 hours.

#### 5. Rewind

Press up to three times (for three speeds) to rewind the show.

#### 6. Fast-forward

Press up to three times (for three speeds) to fast-forward the show.

#### 7. Record

Press **RECORD** while watching a show or with a show in focus to record.

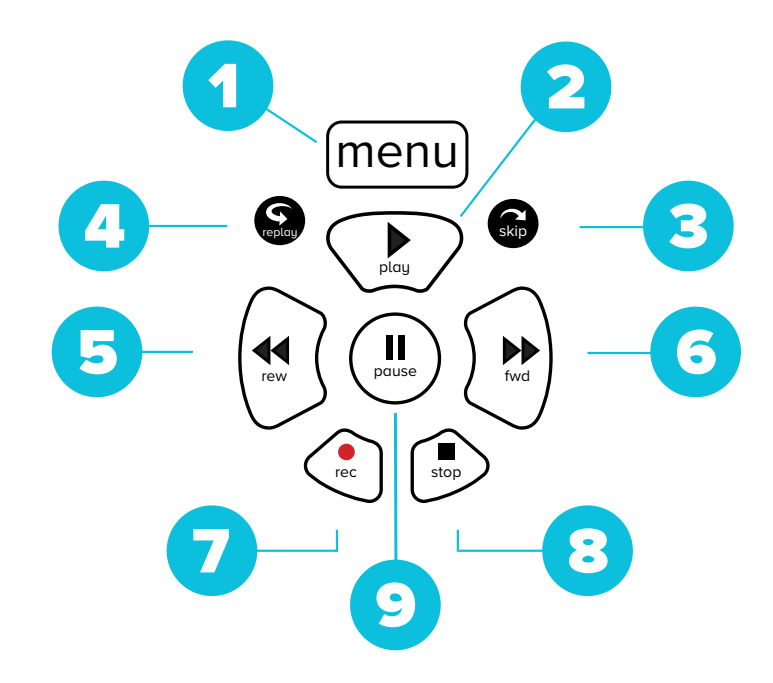

#### 8. Stop

Exits out of a recorded show or stops a recording in progress if you're watching that show full screen.

#### 9. Pause

Pauses the show you are watching.

## Full screen TV.

With the mini guides available in full-screen TV, the media player makes channel surfing fun.

## Flip bar.

When you're watching full-screen TV, the Flip Bar is your mini menu. Pressing an arrow or the OK button or changing the channel will bring up the Flip Bar, giving you program information about what you're watching, what's on next, and what's on other channels.

The main panel of the Flip Bar gives you the program name, air time, and channel. Use the up and down arrows to change the channel displayed in the Flip Bar without leaving the program you're watching.

On the right, you'll see what's coming up next for the channel displayed in the Flip Bar. You can see further into the future by pressing the right arrow button to highlight that panel and then use the up and down arrow buttons to scroll through programming.

The Flip Bar will automatically disappear after five seconds, but you can make it go away by pressing **CLEAR**.

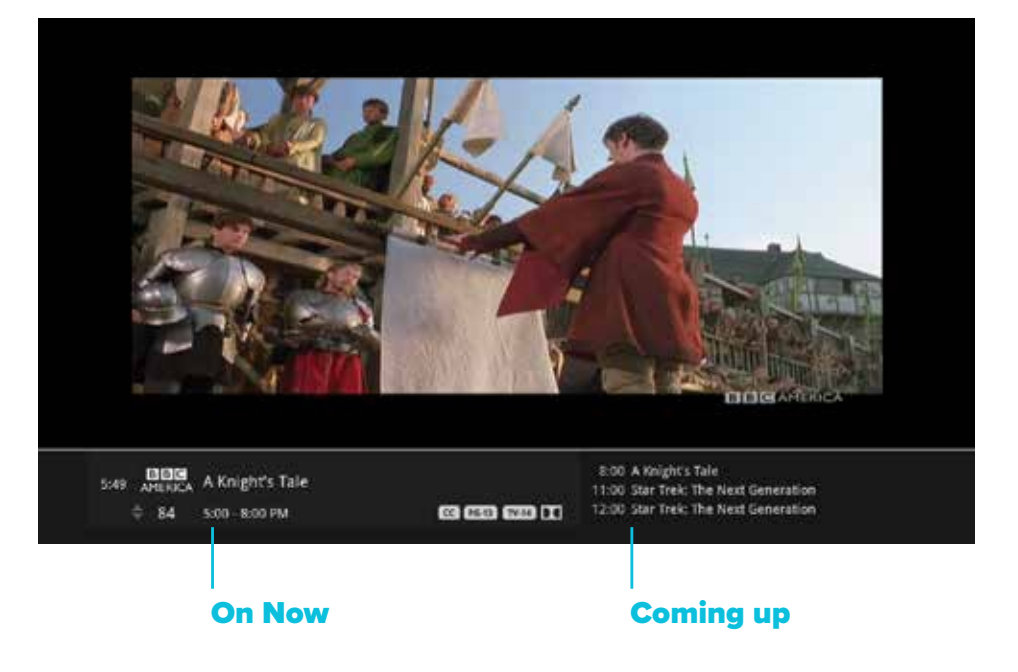

#### Flip Bar - layout

If you press info with the Flip Bar visible, you'll get more information about the show displayed, as well as options for that show.

#### 1. Poster art

Poster of show selected.

#### 2. Info pages

Press **NEXT** or **BACK** on your remote to page through the show information.

#### 3. Clock

The current time.

#### 4. Logo & channel number

The logo and channel number of the selected show.

#### 5. Program schedule

The time the program begins and ends.

#### 6. Coming up

Displays the next three shows coming up on the selected channel.

#### 7. Action menu

The list of options available for the selected show.

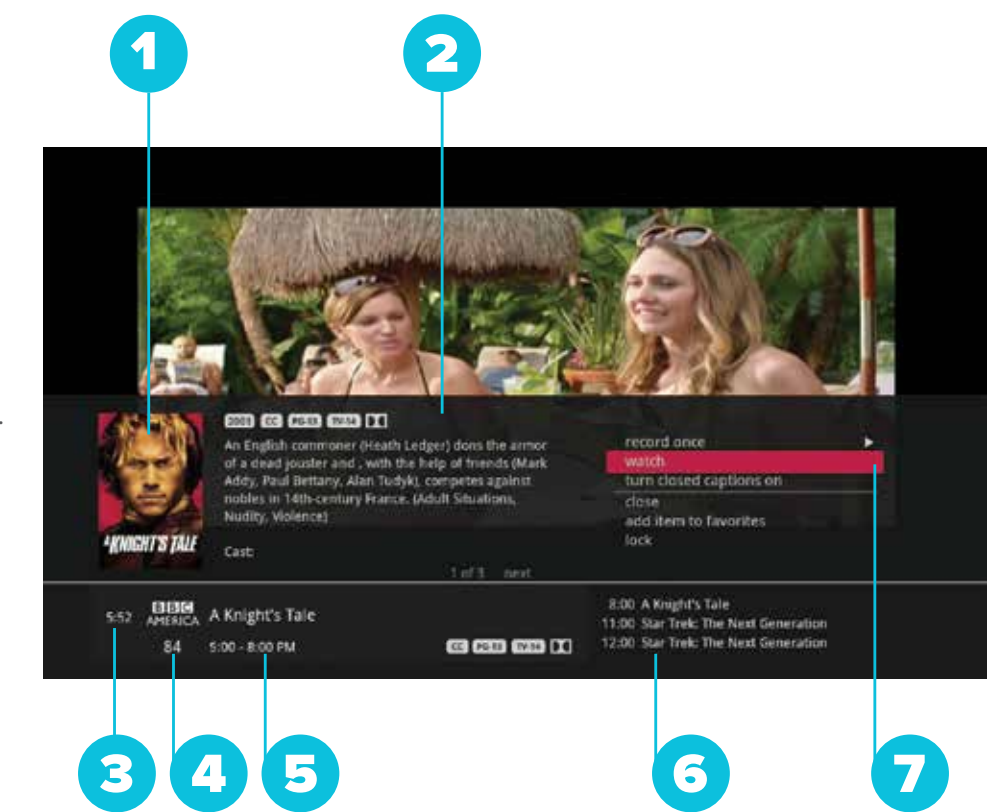

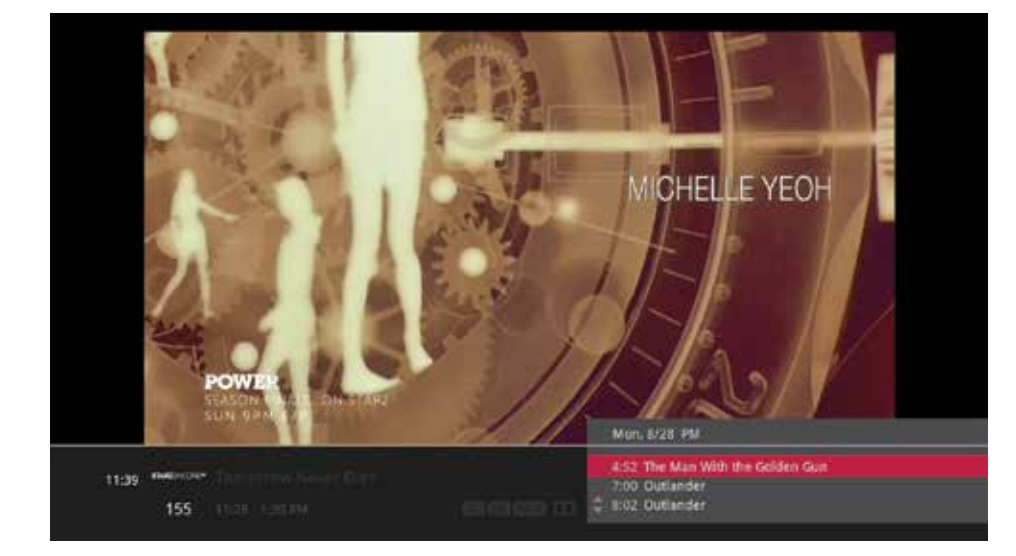

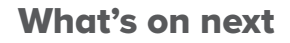

The Flip Bar also has the capability to display up to two weeks of upcoming programs for each channel.

Press the right arrow to highlight the Coming Up Panel, and then the up and down arrows will let you browse through programming.

#### See all times

One of the options you'll see in a shows action menu is See All Times. Select it to see a list of all of the times that the selected show airs. Select the Back card to return to your original show listing.

#### Program info notes

Just like in the main menu, you can press info with the Flip Bar displayed to bring up an action menu, which will give you more detailed information on the selected show.

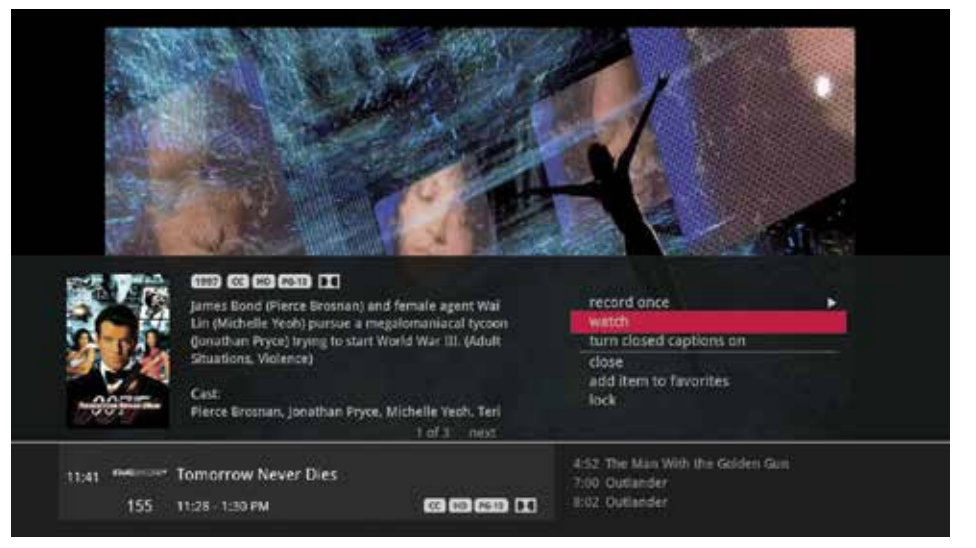

#### Flip Bar options

Pressing info with the Flip Bar up will bring up an action menu for the Flip Bar's show.

The options available are the same options available in the Channels Menu with the addition of closed captioning controls, which makes it easy to toggle closed captions on and off.

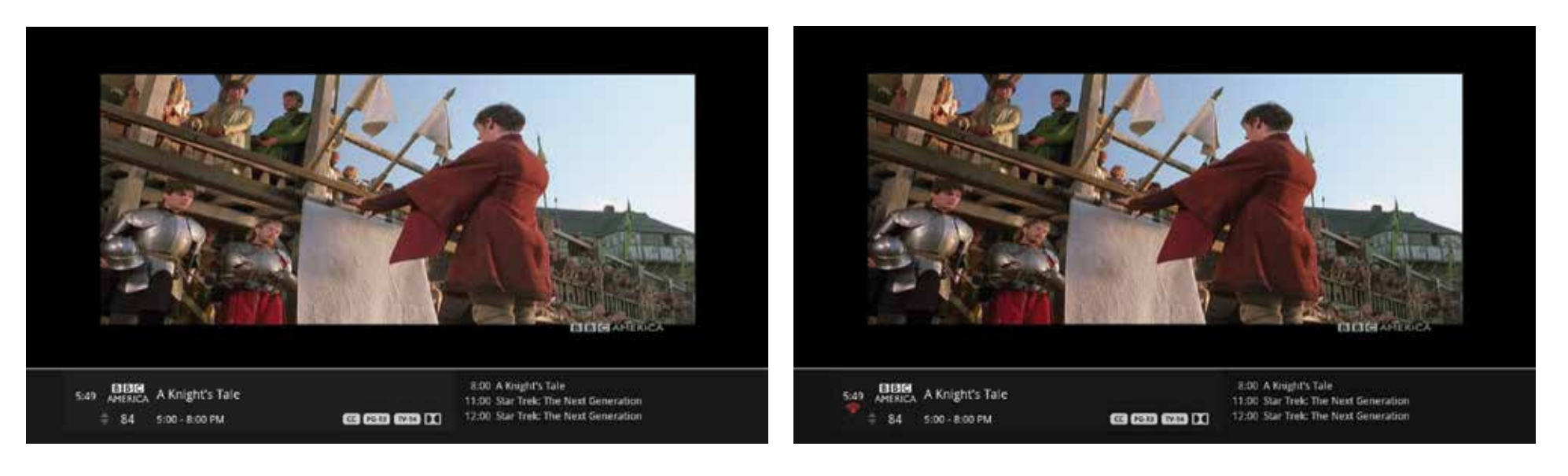

#### Flip Bar without Wi-Fi

You can connect to the IP815 media player using either Wi-Fi or a wired connection. When connecting over Wi-Fi, the red Wi-Fi icon displays under the clock. If the Wi-Fi icon is not displayed, Wi-Fi is not connected.

#### Flip Bar with Wi-Fi

When the IP815 media player is connected over Wi-Fi, the red Wi-Fi icon displays under the clock. You can check Wi-Fi signal strength under Wireless Network Setup in the Settings menu.

### Controlling live TV.

- Press PAUSE to alternate between pausing and resuming the show you're watching.
- Press REWIND up to three times (for three speeds) to rewind the show.
- Press FORWARD up to three times (for three speeds) to fast-forward the show up to the point of broadcast.
- Press PLAY to stop fast-forwarding or rewinding or resume from a pause.
- Press LIVE TV to view the point of broadcast for the last channel you watched.
- Press REPLAY to view the previous 7 seconds of the show.
- Press SKIP to skip forward in the show up to the moment of broadcast. You can decide how many seconds to skip with this button in the Settings menu.
- Press PAUSE and then FORWARD once to activate slow motion.
- Pressing RECORD to record the entire contents of the temporary memory or buffer for the show you are watching.
- Press PAUSE and then SKIP to advance forward one frame.

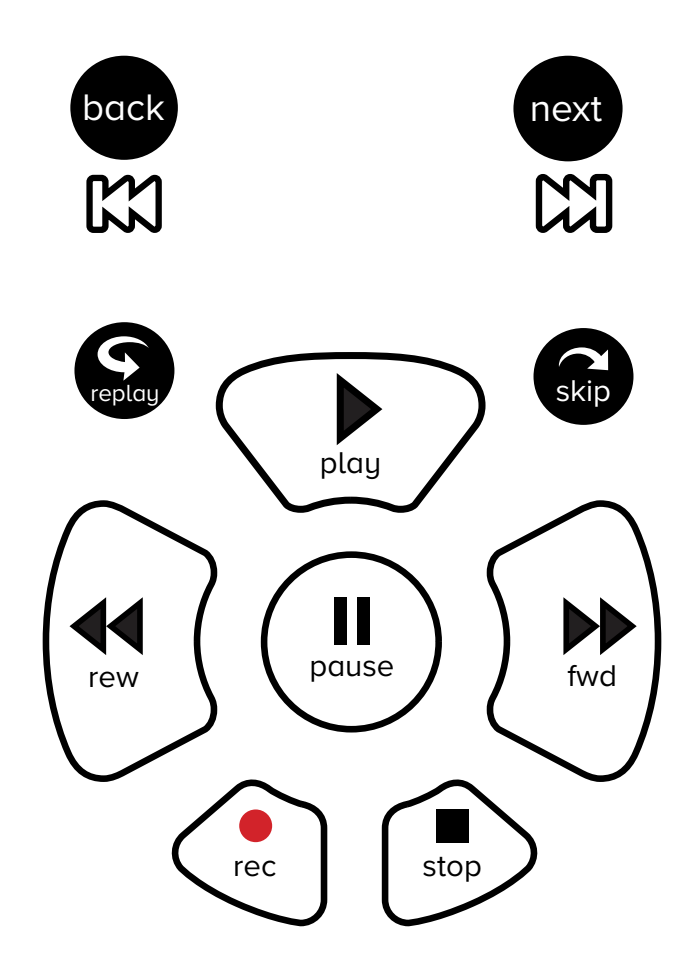

## TV roaming.

#### The buffer

When you start watching a show, your media player will start storing it in temporary memory, called a buffer. The amount of temporary memory varies, but it is never less than 30 minutes for standard definition or 10 minutes for HDTV.

#### TV roaming

With TV Roaming, you can pause a show in one room and resume it in another. Once you press pause, if you switch to another room and choose to watch the same show, it automatically plays at the point you left off.

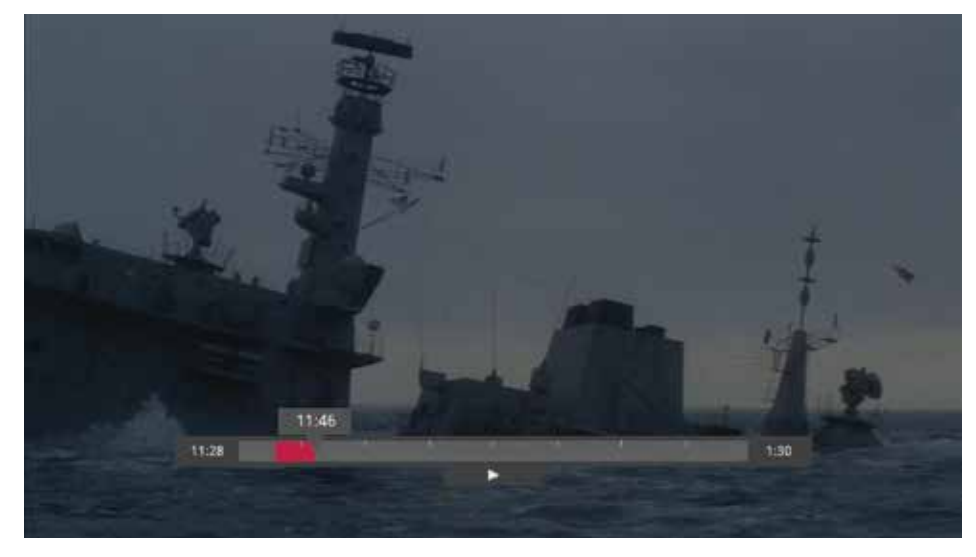

### Player bar.

Whenever you press one of the player control buttons, you'll see the Player Bar, which gives you status information about the program you're currently watching. You'll see a version of the player bar no matter what type of media you're enjoying, whether it's recorded or live TV, photos, or music.

#### 1. Current time

The current time or point in the current program.

#### 2. Program

The current live or recorded program being played back.

#### 3. Show start time

The start time of the recorded or Live TV program.

#### 4. Stored in memory

While watching live TV, this area (the buffer) displays the part of the show recorded in temporary memory. While watching recorded TV, it shows the entire contents of the show available for viewing.

#### 5. Player bar state

The current state of the program controls, such as play, pause, rewind, and fast-forward.

#### 6. Show end time

Displays the end time of the Live TV program or the duration of a recorded TV program.

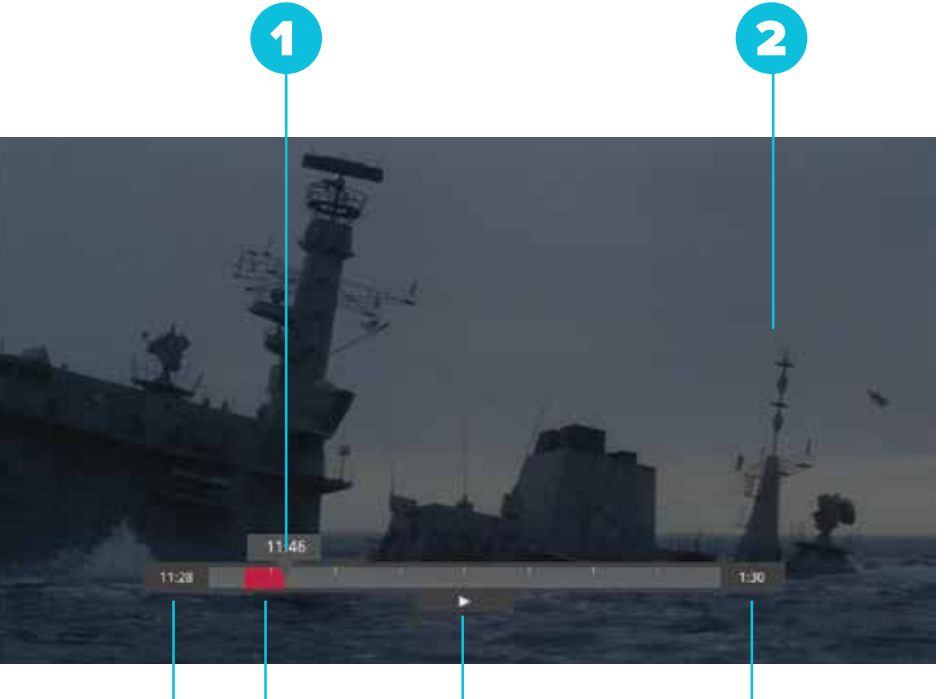

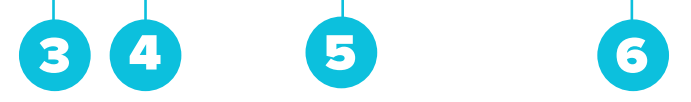

#### Automatic conflict detection

You may see a conflict detection note while you're watching full screen TV, which indicates that you have more programs set to record than available tuners.

The conflict detection note will allow you to decide which programs you would like to cancel and which you would like to continue recording.

#### Screen saver.

If there has been no activity for more than 30 minutes while browsing the main menu, the media player will change to full screen TV with the last-watched channel playing to help extend the life of your TV screen. If live TV has been playing on the same channel for five hours without any input from the remote, the screen saver will be displayed.

To return to the main menu, press the MENU button.

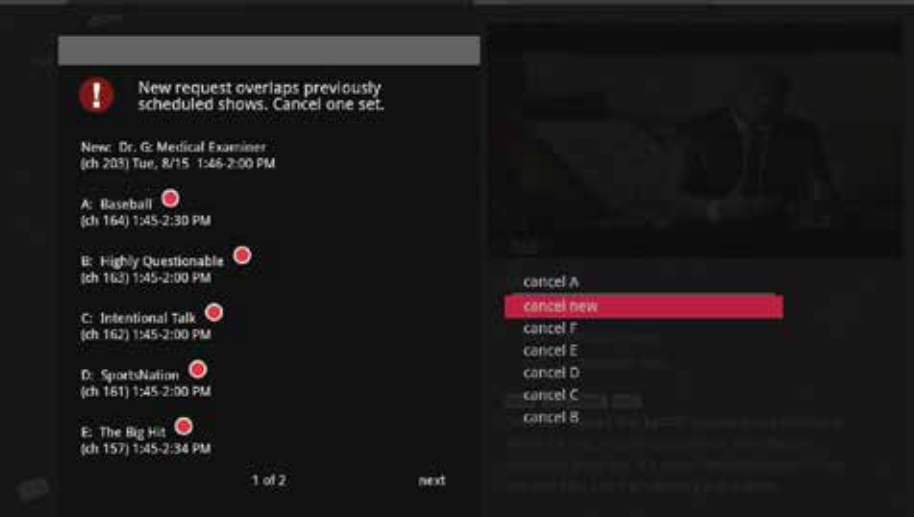

Your media player makes it easy to watch and manage your recordings from one place in the main menu: Recorded TV.

### Intro to recorded TV.

In the horizontal menu, you'll find the Recorded TV category. All of the recorded and currently-recording shows are listed in the vertical band in alphabetical order. Episodes of a series are grouped into folders; you'll see the individual episodes in the preview panel to the right. To watch a show, select it, and press OK. If you've already watched part of the show, you can choose whether to resume where you left off or start over from the beginning.

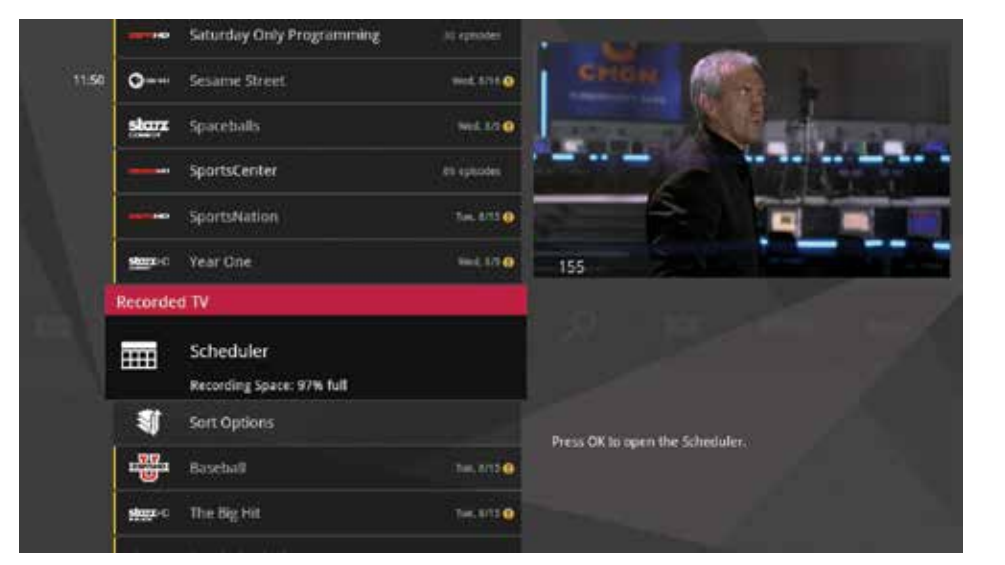

#### Recorded TV - layout

#### 1. Channel logo

Displays the channel of the recorded show.

#### 2. Recorded show icons

Let you know if the show is in danger of deletion or protected against deletion.

#### 3. Focus

Displays the channel number, logo and an indication of whether a show is part of a series. Folders that contain multiple episodes in a series also display the number of episodes.

#### 4. Options

Allows you to view and edit the global recording options.

#### 5. Episodes or duration

If the item in focus is a folder containing episodes in a series, focus lists the number of episodes. If it's an individual show, it lists the shows duration.

#### 6. Information

With a folder containing episodes in a series in focus, this area shows the current recording options for the series. With a single recorded program in focus, this area shows a summary of the show information.

#### 7. Series

Individual episodes in a series are shown in the preview panel. Press the right arrow button and select an episode to see that episode's action menu.

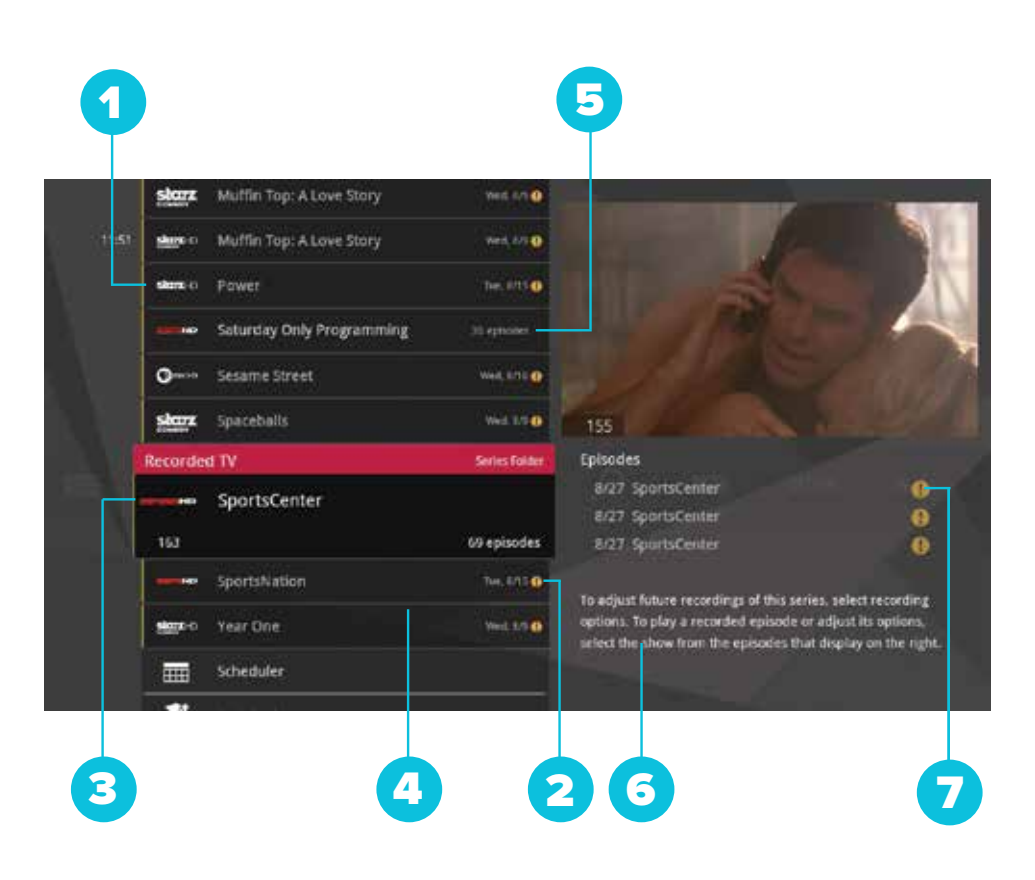

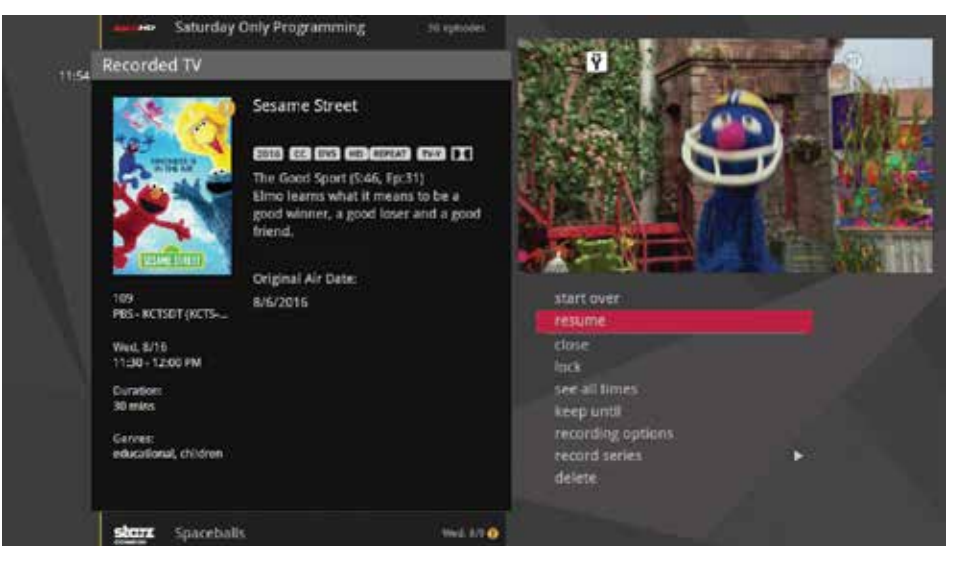

## Recording options.

When you press info with a recorded program in focus, you'll get the following list of options in the action menu:

- Play/Start Over Launches the program full screen from the beginning.
- Resume This option only appears if you've watched a portion of the program and will launch the program full screen from the point you left off.
- Lock Prevents someone from watching the recorded program without a PIN.
- See all times Displays all of the times that particular show airs.
- Keep Until Your media player will automatically delete the oldest shows in your Recorded TV folder as you need the room for new recordings. Keep Until lets you set the program to be deleted at the point of your choosing.
- Recording options Lets you access the recording options menu.
- Record Series you'll get this option if you only have a single episode recorded.
- Delete Removes the program from Recorded TV.

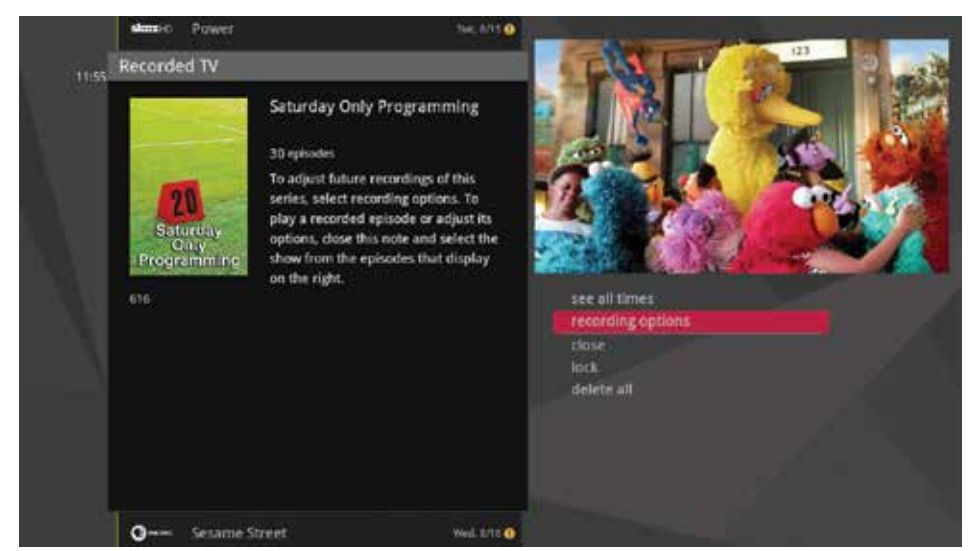

#### Folder options

If you bring a folder of episodes into focus and press **OK**, you'll see the following options:

- See all times
- Recording options
- Close
- Lock
- Delete all

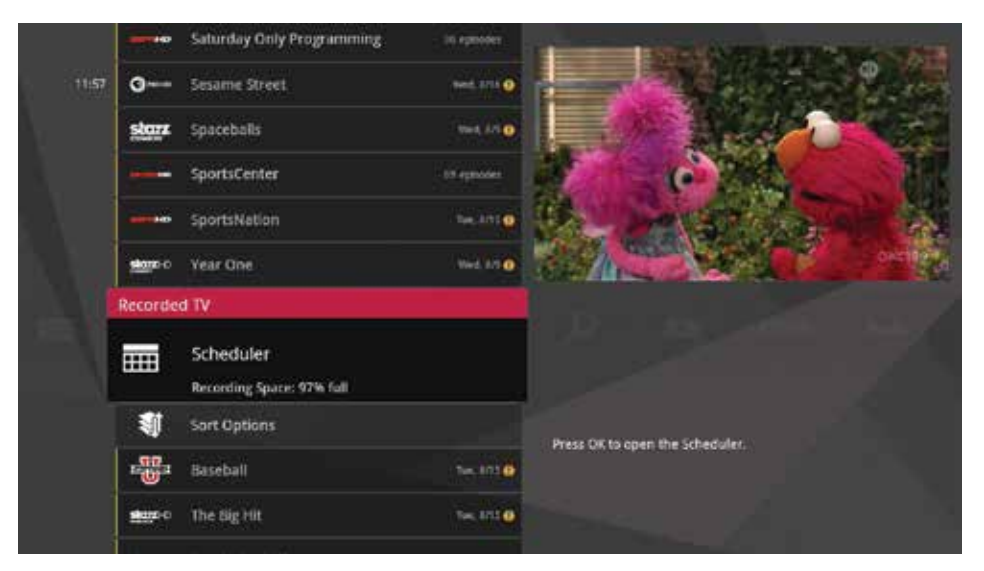

### Scheduler.

#### Sort options

The Scheduler shows the recording space status. Select the Sort Options card to sort your recorded TV shows by program title or date. You can also choose whether recordings appear in ascending or descending order.

With the Recorded TV Scheduler card in focus, click OK; then scroll right or left using the remote control. This allows you to view:

- 
- Scheduled Shows (scheduled for recording)
- Scheduled Series (scheduled for recording)
- Deleted (recordings you have deleted)
- Canceled (scheduled recordings that were canceled)
- Recording Space (remaining)
- Recording Defaults

#### Canceled and deleted

When you chose to record one show over another due to a conflict, (or someone in your household does) sometimes it's hard to remember why that canceled show isn't showing up in Recorded TV. Your media player keeps a list of shows that you have scheduled that will not record as well as shows that did not record. The shows above focus have not aired yet, while the shows below focus have already aired.

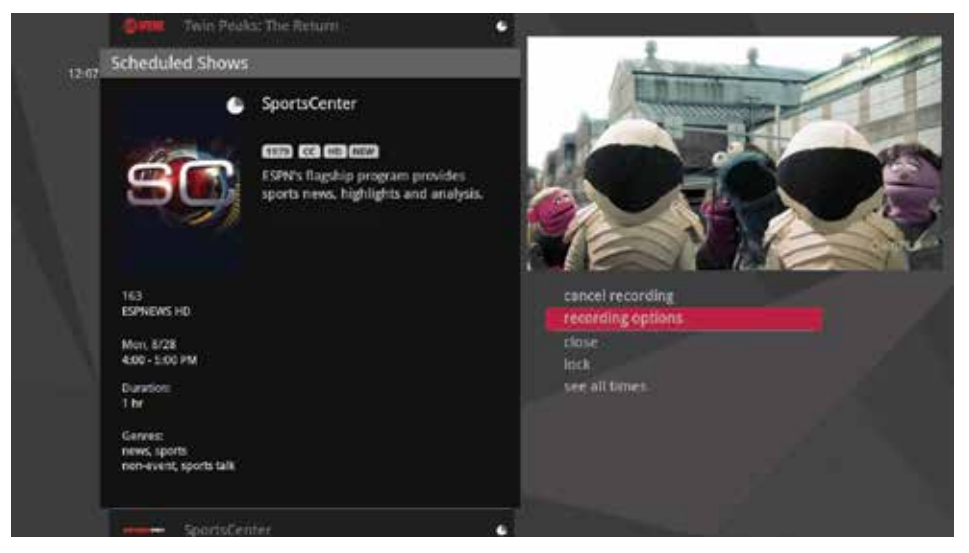

#### Scheduled to record

You can confirm that a show is set to record by selecting Scheduled Shows or Scheduled Series. You can also cancel a recording and access your recording options for each show. Just pick the show you want to manage and press info on your remote control.

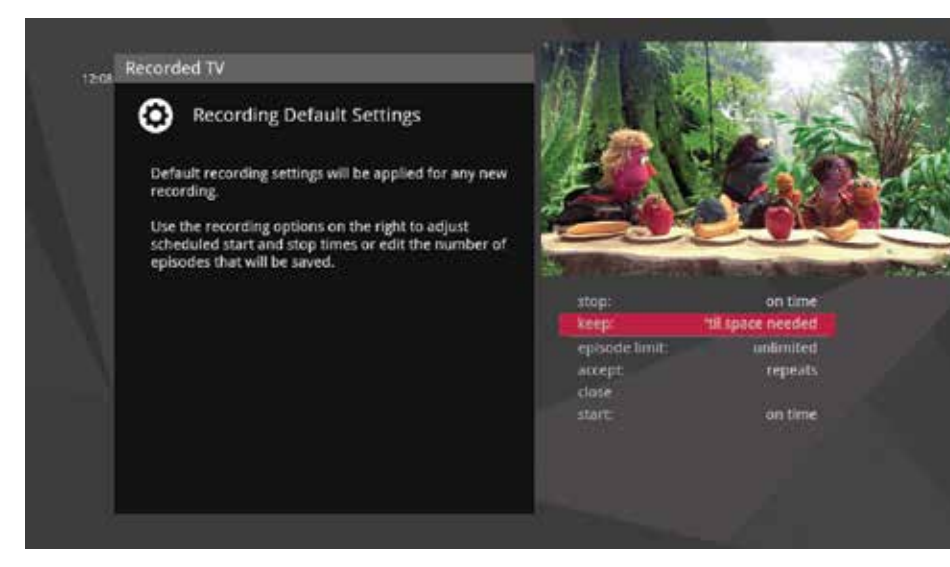

#### Recording defaults

In Recording Defaults, you can set your preferences for the following settings, which will then be applied each time you record a show:

- Keep Decide how long shows will be stored.
- Episode Limit Determine how many episodes of a series to keep at once.
- Accept Decide whether you'll record first-run or repeats for a series request.
- Start Start programs early or late.
- Stop Stop programs early or late.

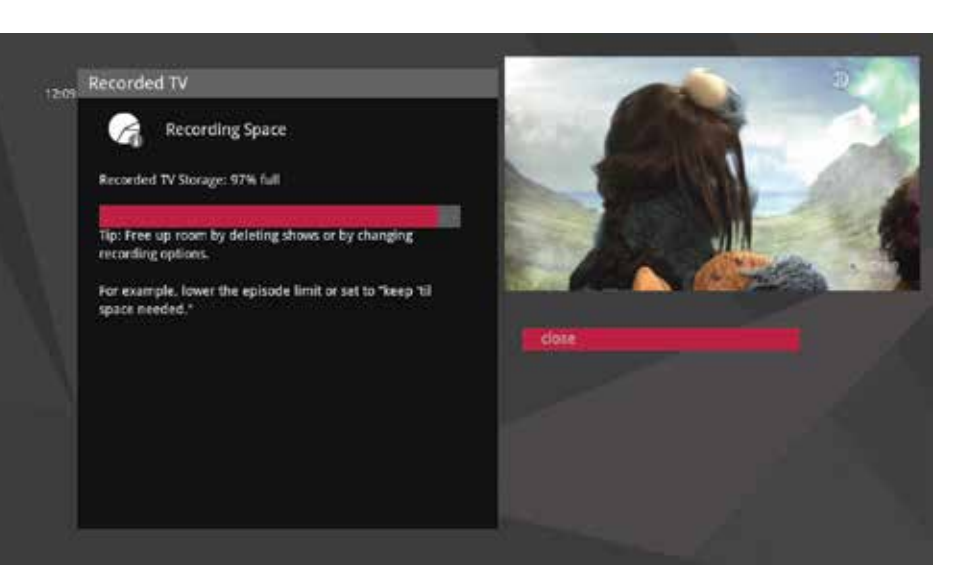

#### Recording space

The storage meter lets you know how much space you have left for more recorded programs. Recording Space is located in two places: in the Settings and in Recorded TV.

Again, to locate this, with the Recorded TV Scheduler card in focus, click OK; then scroll right or left using the remote control until Recording Space is in focus and click OK.

#### External hard drive

To expand the space you have for recorded programs, you can connect one external hard drive at a time to the rear eSATA port on the media gateway.

When selecting an external drive, keep in mind that your media gateway only supports eSATA storage devices marketed or certified for DVR use.

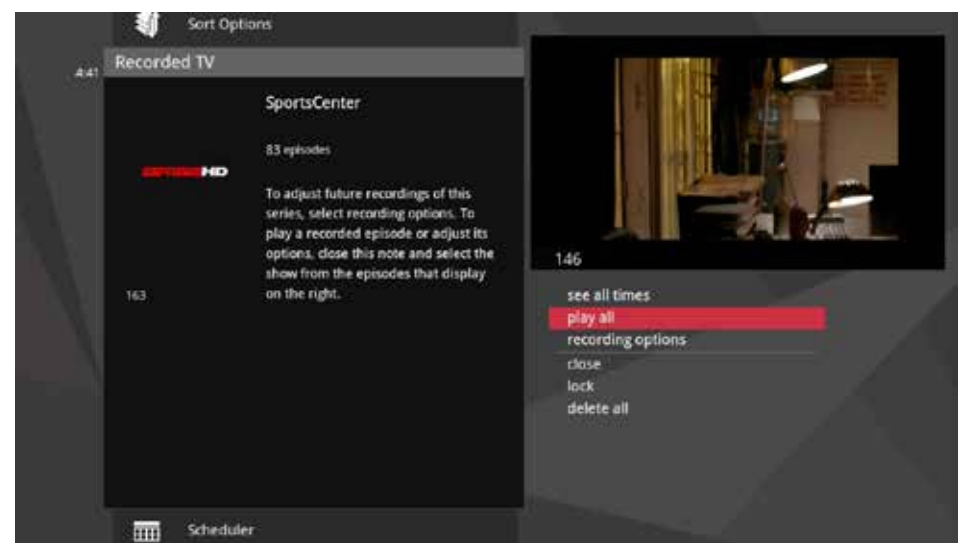

## Binge Watching.

#### Select a Series

Want to watch an entire series without interruption? Now you can, easily. Select the series you want to watch and you'll see options on the right. Select play all to view all of the recorded shows of that series in the order they were recorded, without interruption.

At the end of each show in the series, you'll see options to:

- delete and play next
- keep and play next
- delete and exit
- keep and exit

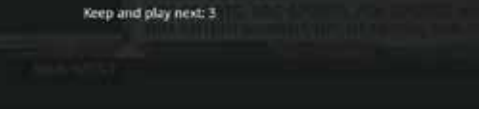

#### Select an Episode

Up next: SportsCenter

You can also access the Binge Watching feature by selecting an individual episode in the recorded series (instead of clicking on the series). Again, after watching an episode, you will see the same options: **delete and play next, keep and play next, delete and exit, and keep and exit.**

delete and play next

keep and play ne

delete and exit keep and exit

## TV channels.

#### 1. Time

The current time, so you know how long before your show begins.

#### 2. Current channel

Displays the channel that is playing in the Mini TV. If the program is recorded, an icon will display the current status - i.e., play or pause.

#### 3. Mini TV

Even when channel surfing, Mini TV always keeps you in the action.

#### 4. Focus program

Pressing info on this item brings up an action menu.

#### 5. Available TV programs

Displays all of the programs available in your TV lineup that are currently airing.

#### 6. Recording icon

Displays an icon if the show is recording or scheduled to record.

#### 7. Information panel

Displays program information about the show in focus.

#### 8. Program information

Displays the next three upcoming shows that will air on the channel in focus.

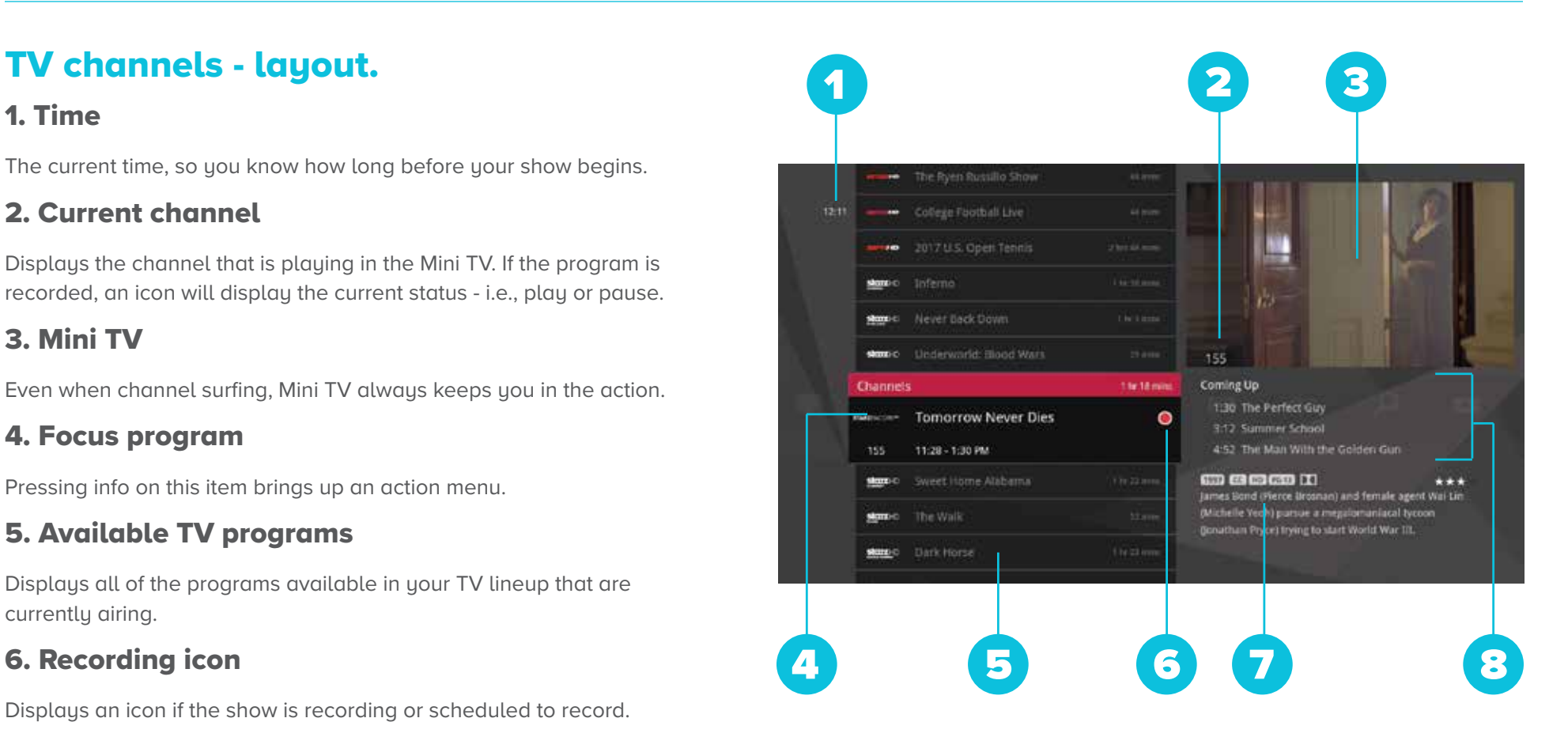

#### TV channels - focus

Different areas of the card provide more information about the TV program in focus.

#### 1. Category

The name of the category moved into focus.

#### 2. Show title

The name of the program in focus.

#### 3. Show length

The selected program's remaining duration.

#### 4. Recording icon

Displays an icon here if the selected program is currently recording or scheduled to record.

#### 5. Program schedule

Displays the selected program's air time.

#### 6. Channel number

The selected program's channel number.

#### 7. Channel logo

Displays the channel logo for the selected program.

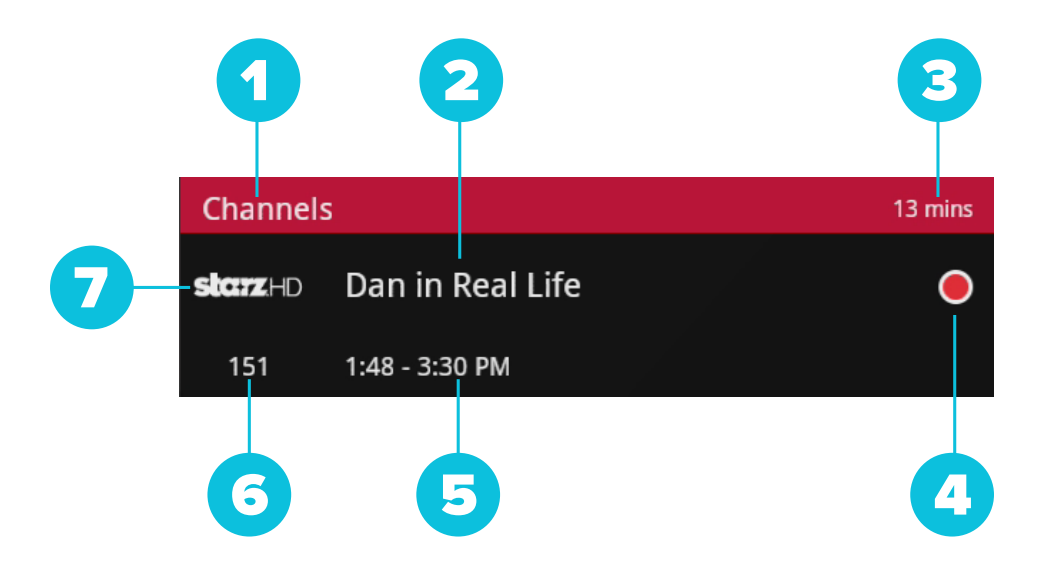

## Recording icons.

Your media player includes the following recording icons for PVR status at a glance.

The following icons appear on focus cards and vertical cards throughout the main menu:

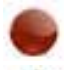

The show is recording right now.

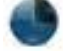

The show is scheduled to be recorded.

The show is recorded and may be deleted when space is needed for newer shows.

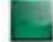

The show will not delete and can only be deleted manually.

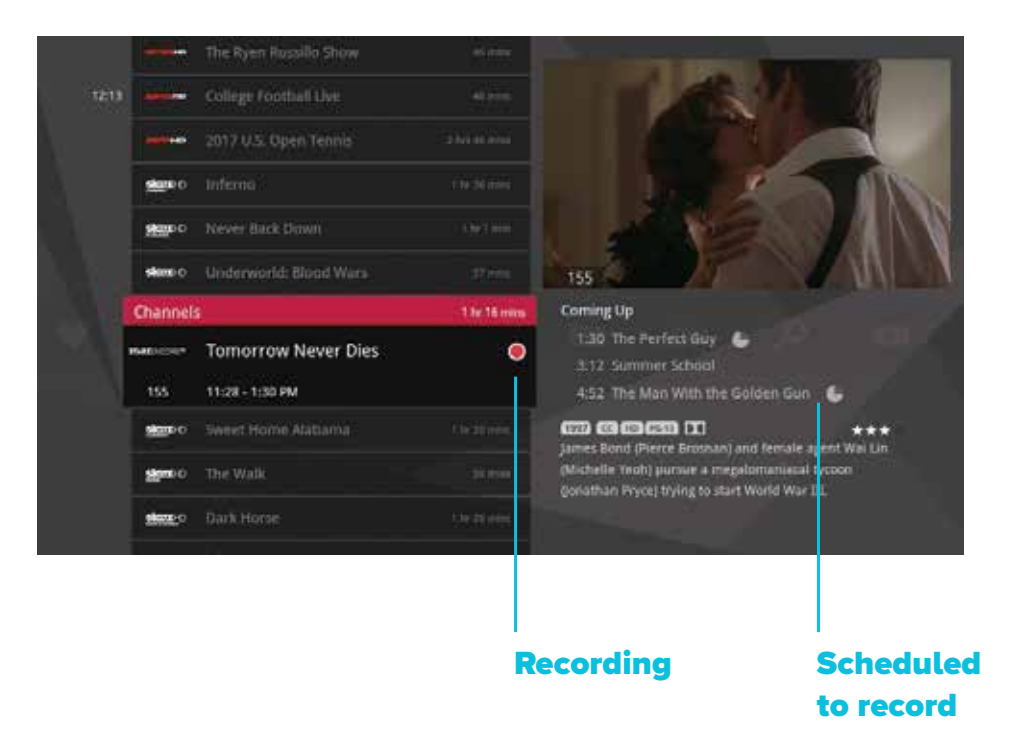

#### Preview panel

Channels, like all horizontal categories that contain TV programming, have a preview panel that displays upcoming programs for the channel in focus. Press the right arrow button to select the panel, and then use the up and down arrows to browse through up to two weeks of programming for that channel.

#### Arrow right  $\rightarrow$  to view the Preview Panel

For a shortcut back to the present time, press the **MENU** button.

If you see a show you would like to record, press the RECORD or INFO button.

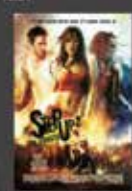

 $1221$ 

#### Step Up 2 the Streets

#### sen calcarao  $***$ A street dancer (Briana Evigan) enrolls

at Maryland School of the Arts and<br>teams up with a talented classmate<br>(Robert Hoffman) to take a team to an underground dance contest.

155<br>Statz Encore HD

Tail 1/29<br>12:30 - 2:10 AM

Gennes<br>romance, drama

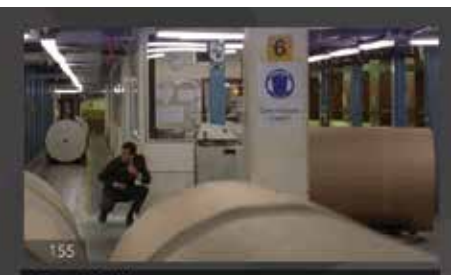

Tue, 8/29 AM

12:30 Step Up 2 the Streets

2:10 The Hot Chick

- 3:57 Summer School
- 5:37: Along Came a Spider
- 7:23 You Only Live Twice 9:23 The House Bunny
- 11:03 The Man With the Golden Gun

#### Preview Panel - layout

#### 1. Poster art

Poster of the selected show.

#### 2. Program information

Detailed show information, such as title, rating, whether it's a repeat, cast and crew.

#### 3. Time slot

Indicates the day and time that the preview panel is currently displaying.

#### 4. Channel information

The current channel.

#### 5. Time

Displays the time corresponding to each show.

#### 6. Selected show

The currently-selected show. Pressing info on the selected show brings up an action menu with options.

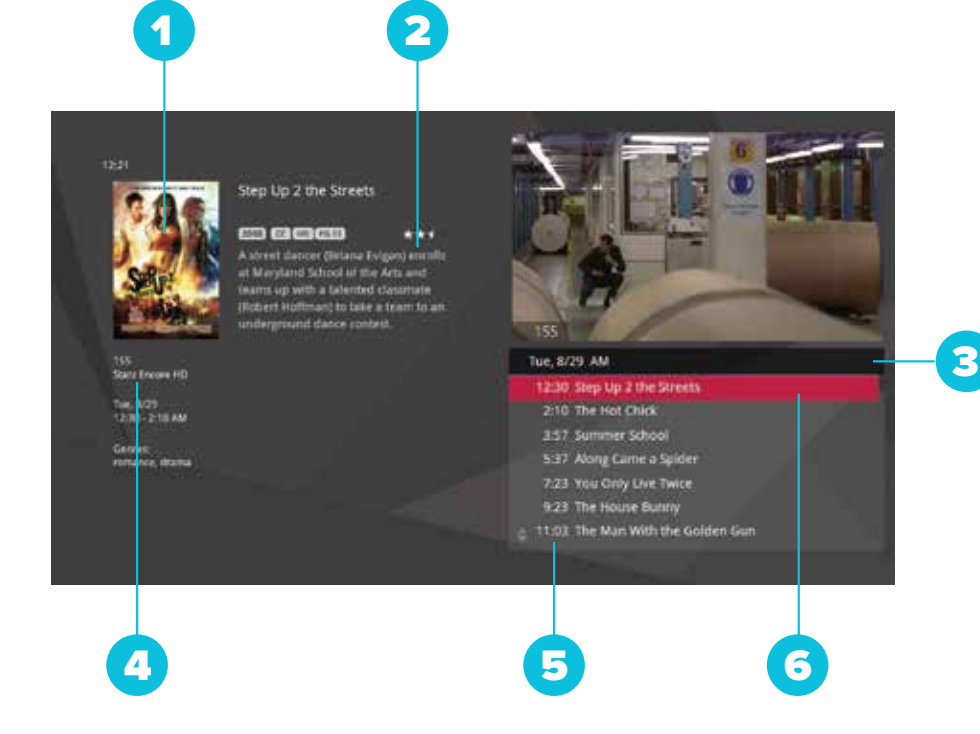

## Channels action menu.

Pressing info with a show in focus brings up an action menu with all of the options for that show.

#### 1. Poster art

Poster art for the show.

#### 2. Show title

The name of the program or item.

#### 3. Program Information

Additional show information, such as show title, repeat, cast and crew.

#### 4. Program schedule

Time program begins and ends.

#### 5. Note pages

Number of pages of program information.

#### 6. Next & Back

Use the **BACK** and **NEXT** buttons to page through the note.

#### 7. Options

The list of options available for the selected TV program.

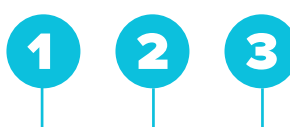

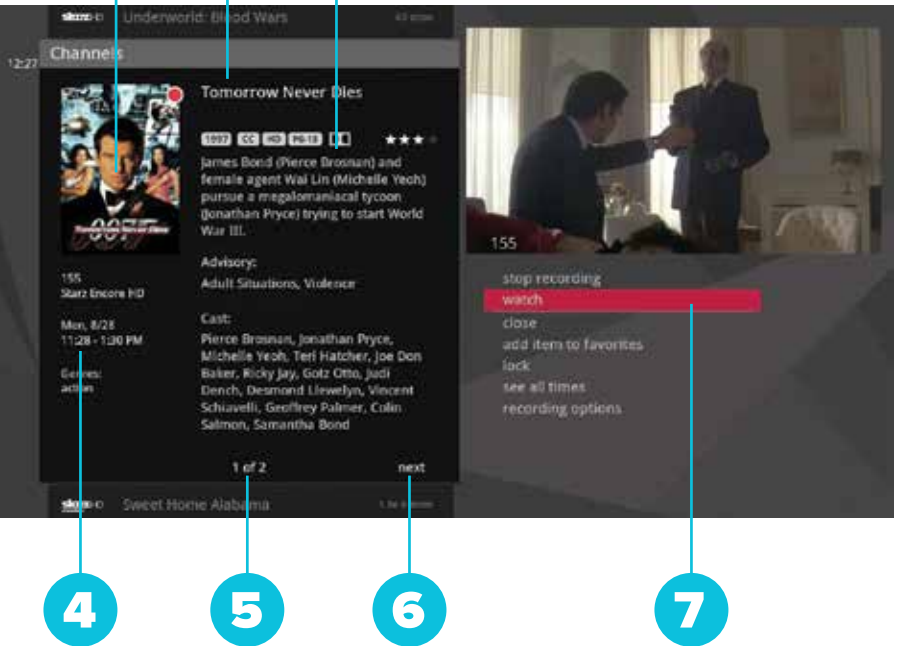

#### Action menu options

If the show you're watching is currently airing, you'll see the following options in the action menu:

- Record once Records only the currently-airing episode of the program, including the portion in the live TV buffer.
- Watch plays the program in full-screen TV.
- Add item to favourites Adds the channel to your Favourites category.
- Lock Activates Parental Controls for the selected channel.
- See all times Presents a list of all of that program's air dates/times.
- Record series Sets the entire series of that program to record. You'll only see this option if the show is part of a series.

#### If the show will air in the future, you'll see:

- Record once
- Add to favourites
- Lock
- See all times
- Set reminder Allows you to set a reminder that will appear before the show airs.
- Record series

#### If the show is currently recording, you'll see:

- Stop recording Stops recording the current show, but does not delete the portion already recorded.
- Watch
- Add to favourites
- See all times
- Recording options Gives you a list of elements to alter about the way the program will record.

#### If the show is scheduled to record, you'll see:

- Recording options
- Cancel recording Removes the program from the recording lineup.
- Add to favourites
- Lock
- See all times

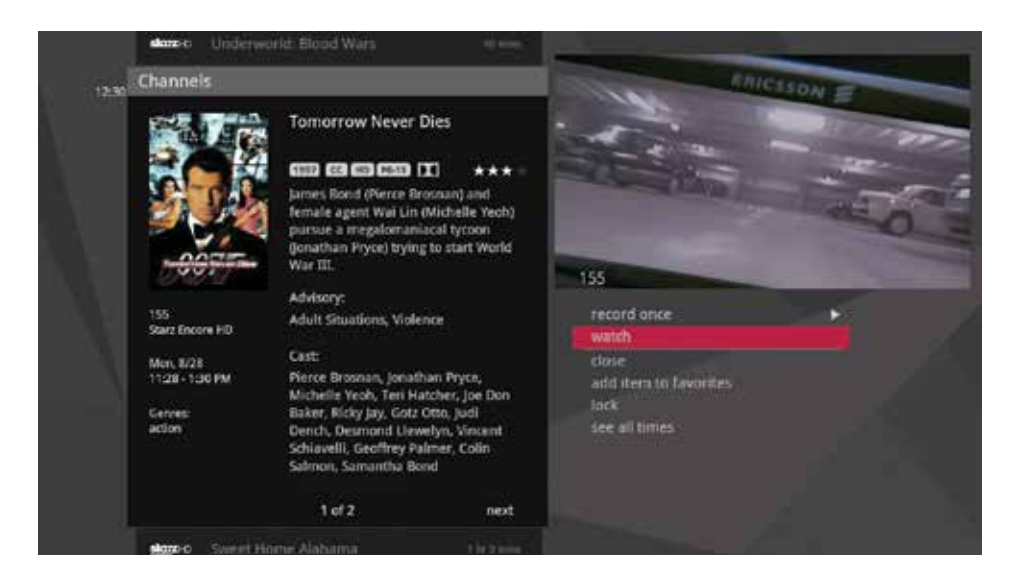

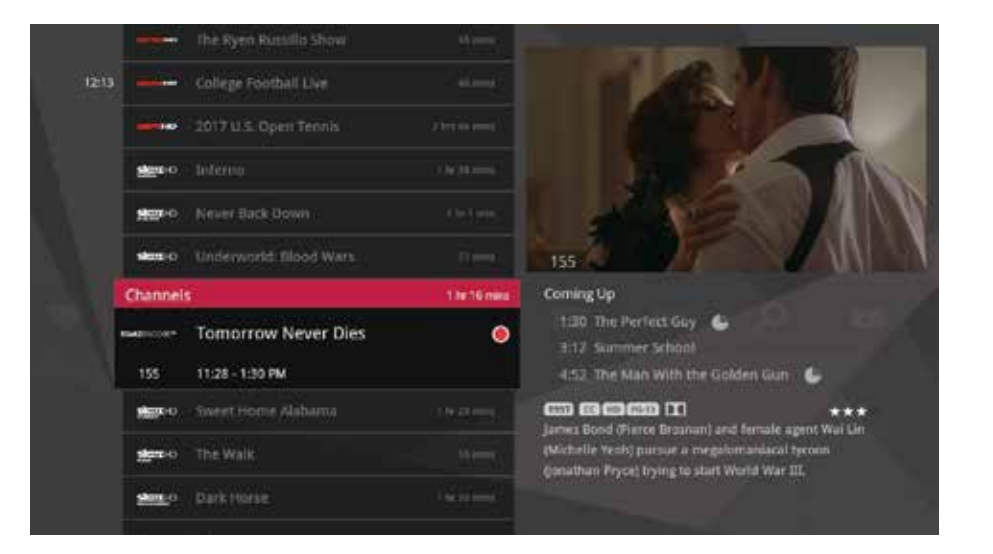

### Recording a show.

The easiest way to record an individual show is to press the record button with that show in center focus.

If you want to record a series, just press info and select record series from the action menu.

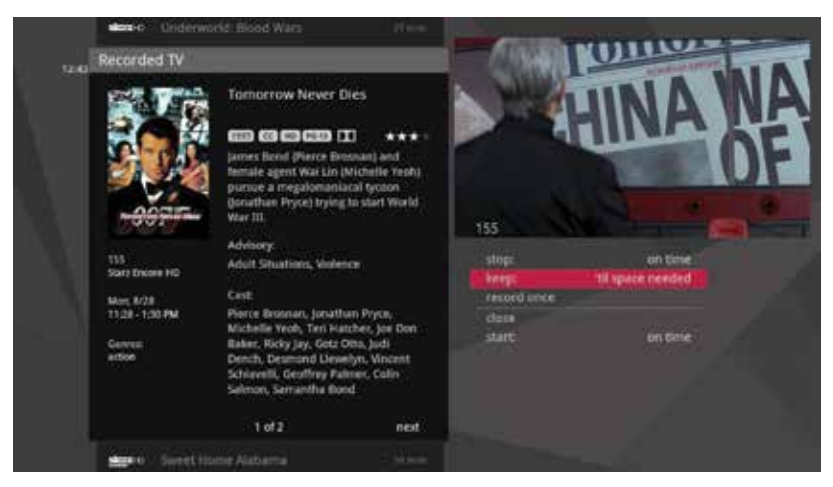

## Options for scheduling recordings.

If you have record once or record series selected, you'll see an arrow to the right that allows you to access recording options. You can also access recording options from the action menu of a show that's currently recording or scheduled to record.

#### Scheduled to record

#### **Recording options for a single episode scheduled to record:**

- Keep Lets you decide when the show will be deleted.
- Get series Sets the entire series to record.
- Stop Allows you to set the recording to stop early or late.
- Start Allows you to set the recording to start early or late.

#### **Recording options for a series scheduled to record:**

- Keep
- Series options Allows you to set recording preferences for the entire series.
- Stop
- Start

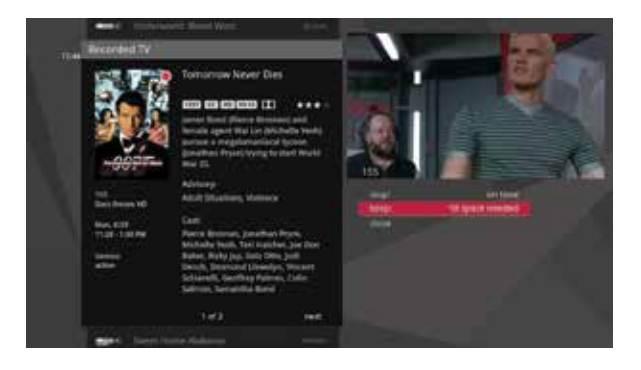

#### Currently recording

**Recording options for a single episode currently recording:**

- Keep
- Get series
- Stop

**Recording options for a series currently recording:**

- Keep
- Series options
- Stop

#### Series Options

- Keep
- Episode limit Determines how many episodes will be stored automatically.
- Accept Determines whether you'll accept first-run only or repeat episodes.
- Time slots Lets you record only episodes airing at a certain time slot.
- Priority Sets the priority order of your series recordings.
- Cancel series Cancels the scheduled recordings.
- Start
- Stop

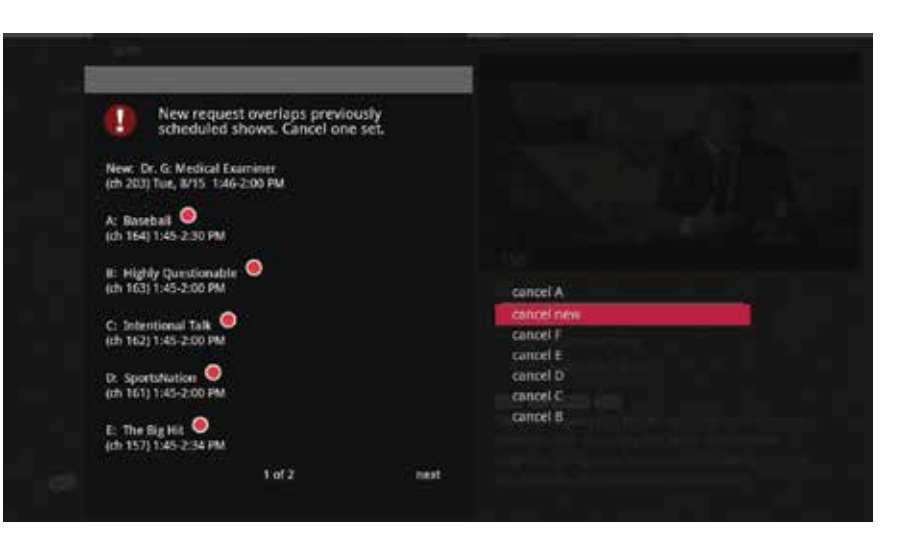

#### Conflict management

Your media gateway comes with six tuners, which means that you can record or watch up to six shows at once. In the event there is a tuner conflict, such as when you have six recordings scheduled and are watching another live show, your PVR will bring up an action menu that outlines your options and lets you make a choice.

#### Space management

Shows are automatically stored on your media gateway until more room is needed. You can protect shows from deletion from the Recorded TV category; see the following chapter for details.

When you schedule a new show to record, your media player will check to make sure that your media gateway hard drive has enough room.

If your hard drive does not have enough room for the new recording, you'll receive a message informing you that when the new show airs, some recordings may need to be deleted in order to make room for the new show.

If all of your current recordings are protected against deletion, you'll get a message that your show may not be recorded.

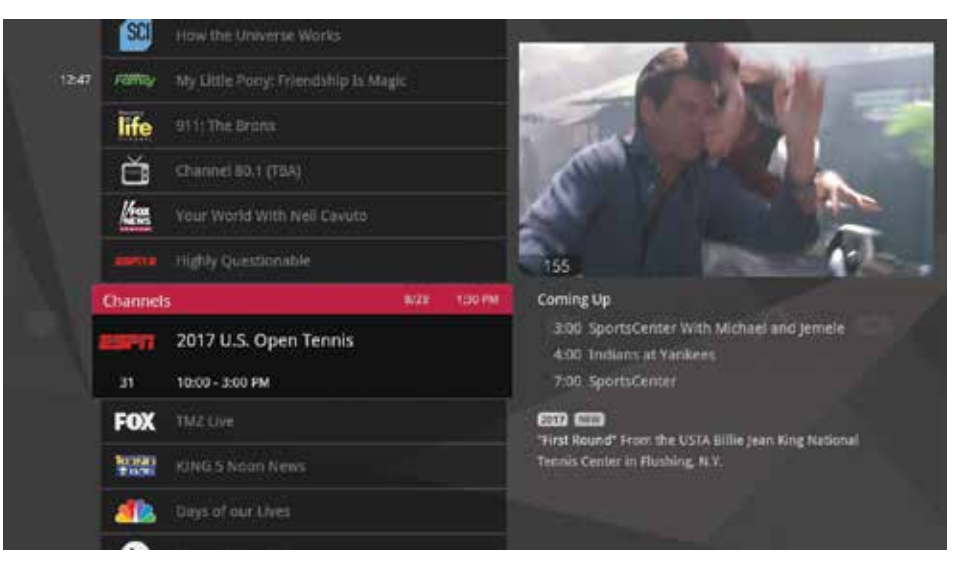

## Change time slot.

If you want to compare what's on in the future across multiple channels, start from TV Channels, press the **NEXT** button, and the entire vertical list will show the next half hour's programming.

You can use the **NEXT** button to view up to two weeks of upcoming shows. The **BACK** button will take you one half hour earlier. The **SKIP** button advances the category forward 24 hours, and the **REPLAY** button goes back 24 hours. If you browse to another TV category, like a filter or TV Favourites, the time slot will be maintained. To return to the current time, just press the **MENU** button

You can also use the Change Time Slot card to move the category to a future time slot. With that card selected, press the right arrow. Use the up and down arrows to select a time slot, and press OK. The vertical band will now display the time slot you selected.

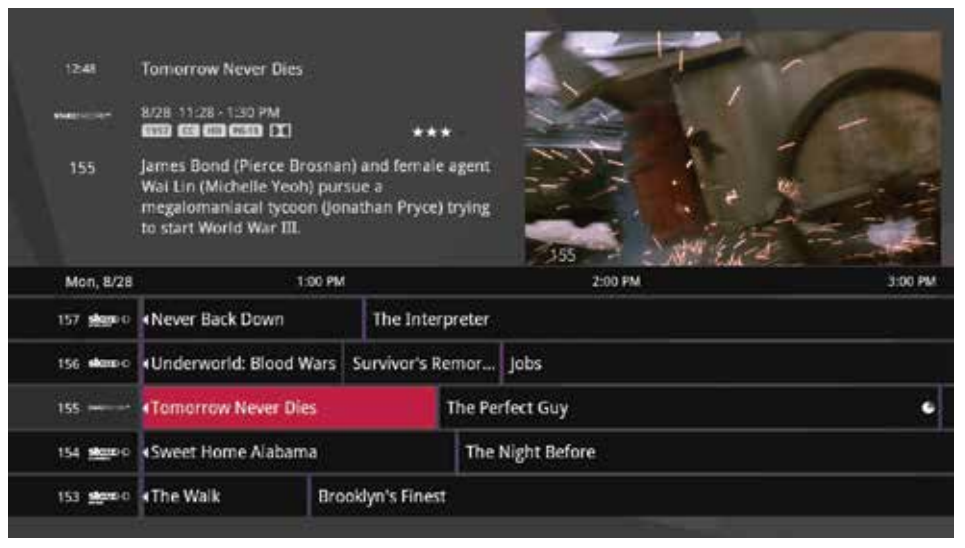

## Grid guide.

The media player offers an optional Grid Guide view for people who prefer to find programming in that layout. You'll see the Grid Guide card below focus when you first enter TV Channels. Bring it into focus, and press OK.

#### The Grid Guide works similarly to the rest of the main menu:

- Arrow buttons navigate the guide.
- Info brings up a list of options.
- **SKIP** will cycle forward 24 hours; **REPLAY** will cycle back 24 hours.
- **BACK** and **NEXT** will move through the quide in 30 minute increments.
- ZOOM will alternate between the guide and full screen TV.
- If you are looking at the present time in the guide, MENU will return you to the main menu.
- Black shows indicate currently-airing programs; gray shows will air in the future.
- OK tunes to the show if it's currently airing; brings up an action menu if it's on in the future.

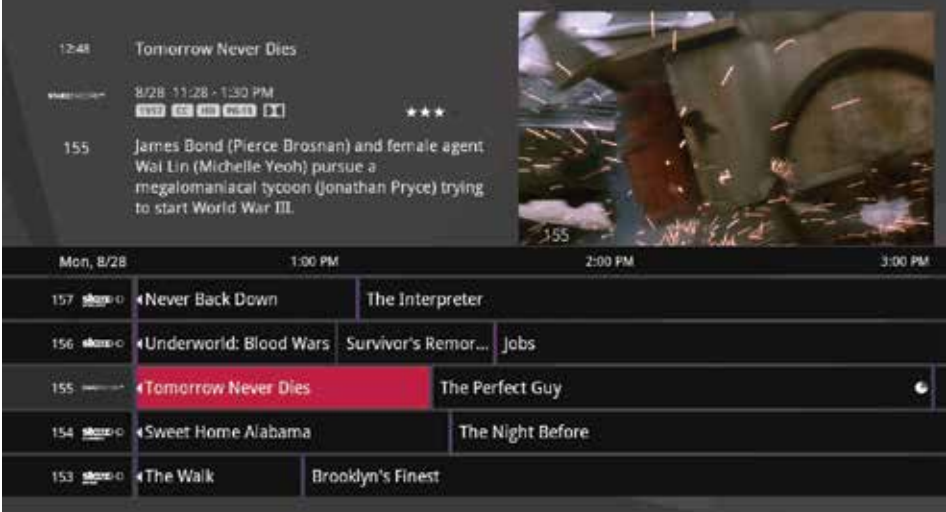

#### Grid guide genres

The Grid guide has four different types of programming that can be spotted by colour:

- Movies purple
- Sports green
- Children's orange
- News blue

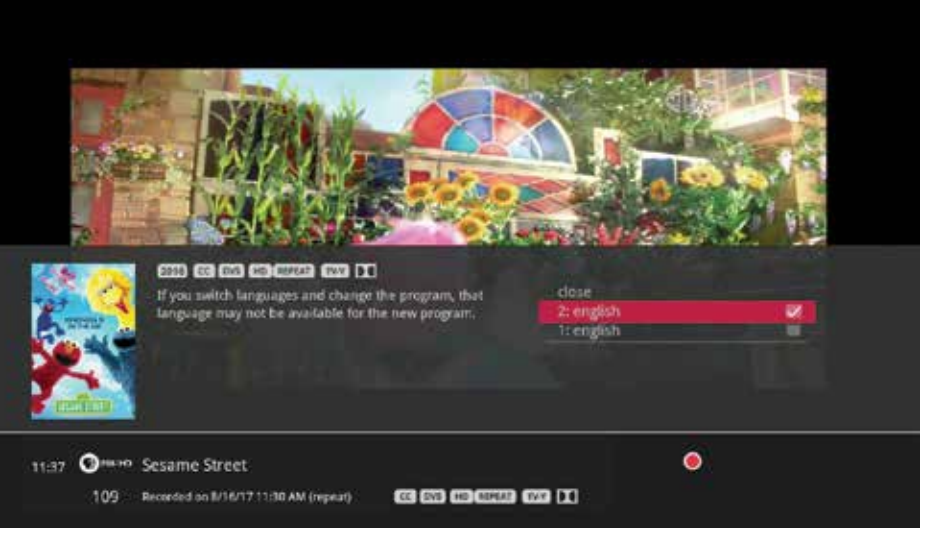

## DVS.

Descriptive Video Service (DVS) provides narrated descriptions of the key visual elements of programs to audiences with vision impairments without interfering with the audio dialog.

To turn on DVS, while watching a live or recorded show with DVS:

1. Press info (on your remote control).

2. In the action menu, select audio language.

3. Select 2: English and press OK.

### Intro to search.

#### The Search category in the main menu contains three different ways to search for programming:

By Title, By Keyword, and By Category.

When you use any of these three options to search for a show, the results will return shows that are currently airing, airing sometime in the future, OnDemand programming, and shows that you have recorded.

#### You'll be able to tell what type of show you're looking at by the colour of the card:

- Current shows and VOD shows have a black background
- Future shows are blue-gray
- Recorded shows are yellow
- PPV shows are teal-blue

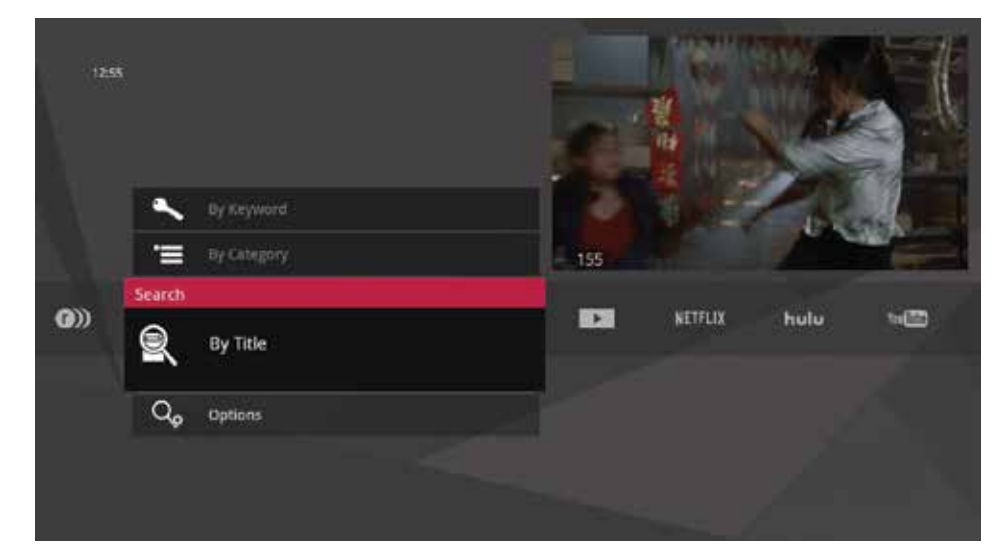

## Search continued...

## Find by title.

When you select Find By Title, a screen opens where you can enter your title and browse results. Use the arrow buttons to navigate the on screen keyboard; to enter a letter, press OK with that letter highlighted. To browse the list, press the left arrow until that panel is in focus.

#### 1. Search type

This bar describes the type of search you're doing.

#### 2. Search results

Number of search results. As you enter characters on the right, the list on the left will filter down to only display shows that match your entry.

#### 3. Search box

As you select characters, the characters are entered in the search box.

#### 4. Focus

The details for the channel and show are displayed in the focus card.

#### 5. Vertical list

The vertical list fills with shows that match your criteria. Pressing the up or down arrows brings these shows into focus.

#### 6. Space

Use a space to separate words in your search entry.

#### 7. Selector

To enter a letter, move the selector to it, and press OK; each character is entered into the search box. You can use texting-style letter entry as a shortcut.

#### 8. Backspace

Removes a character from the search box.

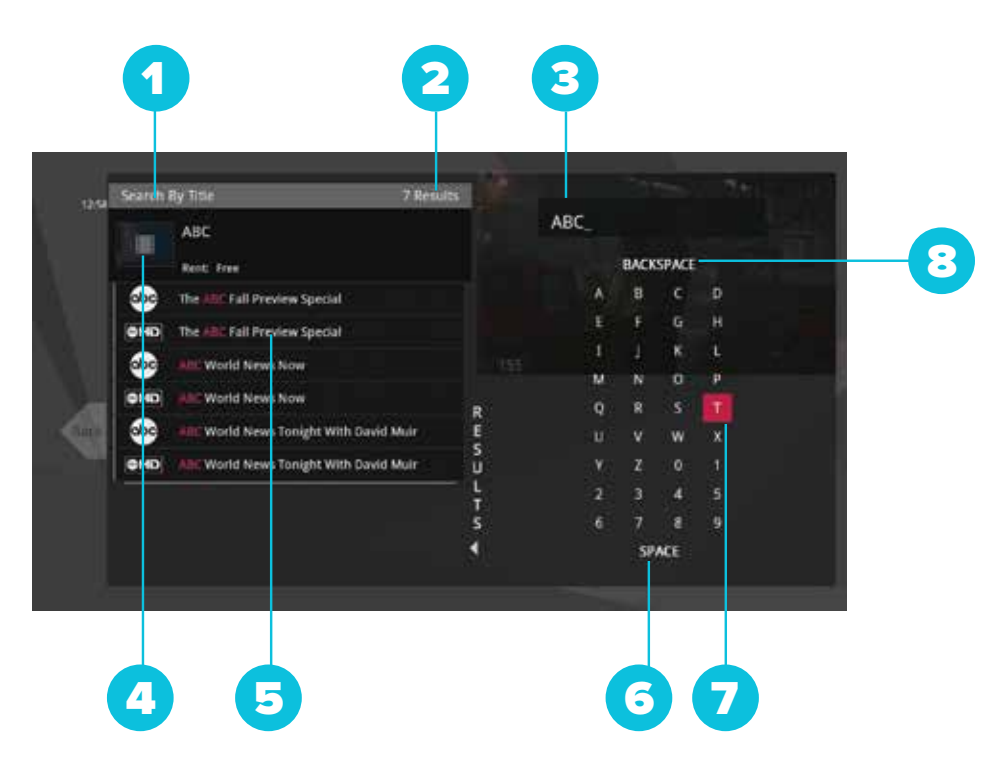

## Find by keyword.

A Keyword search lets you search for any word contained in a shows program information. For example, if you know the actor in a show, but can't remember the title, you can search on the actor's name, and all programs featuring that actor will appear in the list.

To search by keyword, enter each letter by selecting it and pressing OK. You'll see results on the left filter down with each letter you enter. Press the left arrow and use the up and down arrows to scroll through them.

#### Searching tip

Did you know that you can use your remote control keypad like a mobile phone keypad?

For example, by pressing 222 on your remote control you will enter the letter C. By pressing 33, you will enter the letter E.

- CLEAR Clears the entire entry
- 0 Enters a space
- 1 Enters a backspace

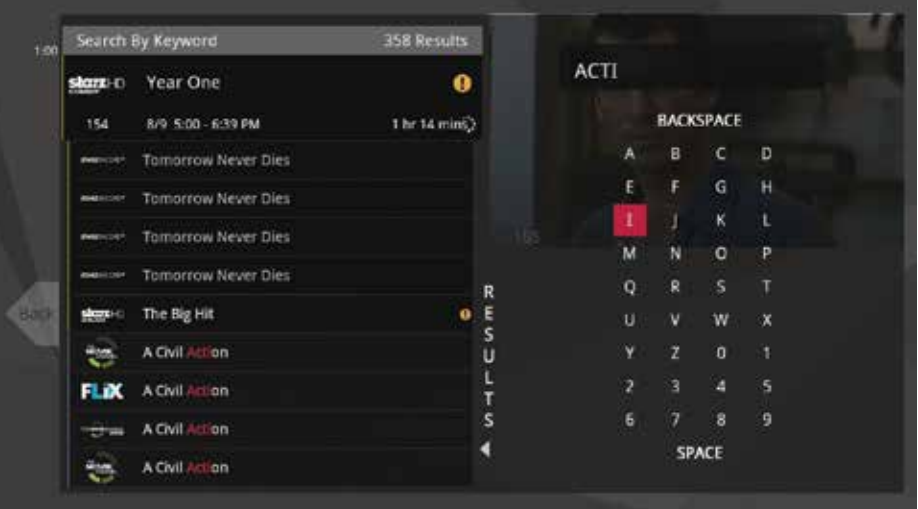

### Find by category.

If you're in the mood for a certain type of show, Find by Category gives you a way to browse for what you're looking for. When you press OK with Find by Category selected, you'll see a list of categories along the vertical band, and a list will display the shows in each category. An Option card in each category will take you one level deeper in the menu and allow you to browse subcategories.

#### 1. Category

Category describes the type of search you're currently doing.

#### 2. Show category

The different types of shows run along the horizontal band.

#### 3. Show list

Each show airing over the next 24 hours that falls into the selected category.

#### 4. Sub category option card

Each category will contain a card labeled "Press OK to see more..." Selecting this card will take you to another screen with subcategories along the horizontal band.

#### 5. Back card

Select this card and press OK to go back up one level in the menu.

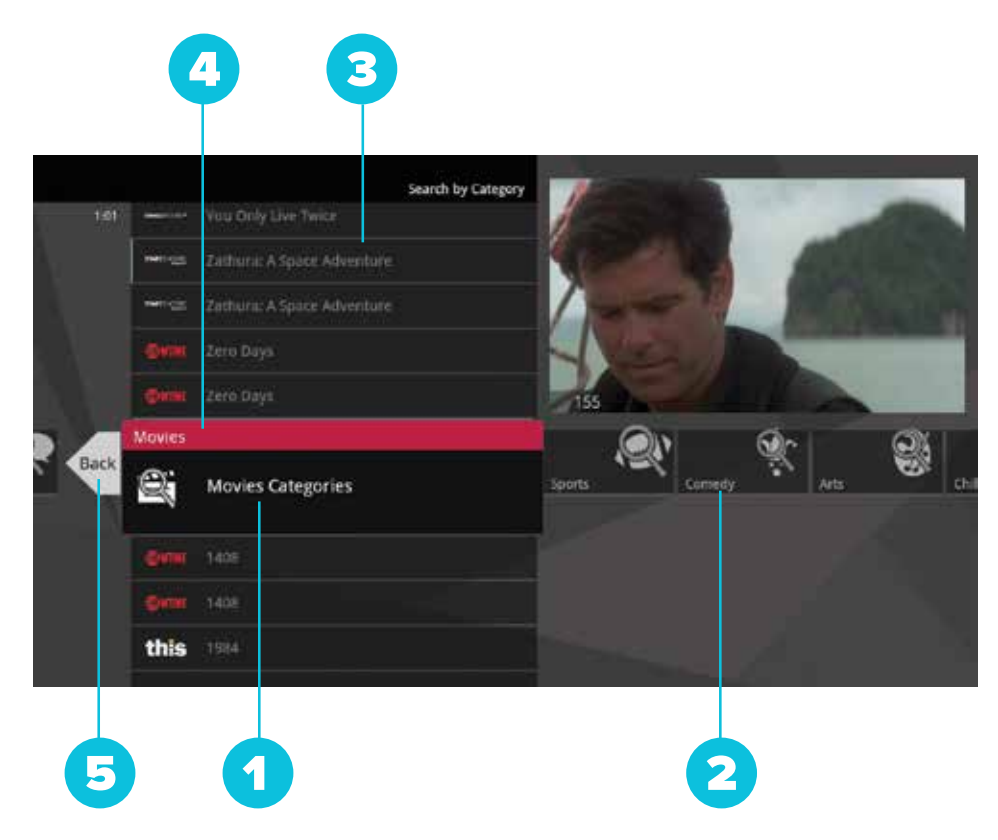

## Search options.

The Search Options card allows you to choose which type of content is displayed in both Search results and in the TV Filters.

To customize the type of content that appears in both areas, select Options and press OK to clear the check box for the type of content you would like to remove.

#### You can remove:

- TV Recordings Programs you've recorded with your PVR.
- TV Shows Live TV shows from AccessEvo's line-up.
- VOD Programs from AccessEvo's Video On Demand library.

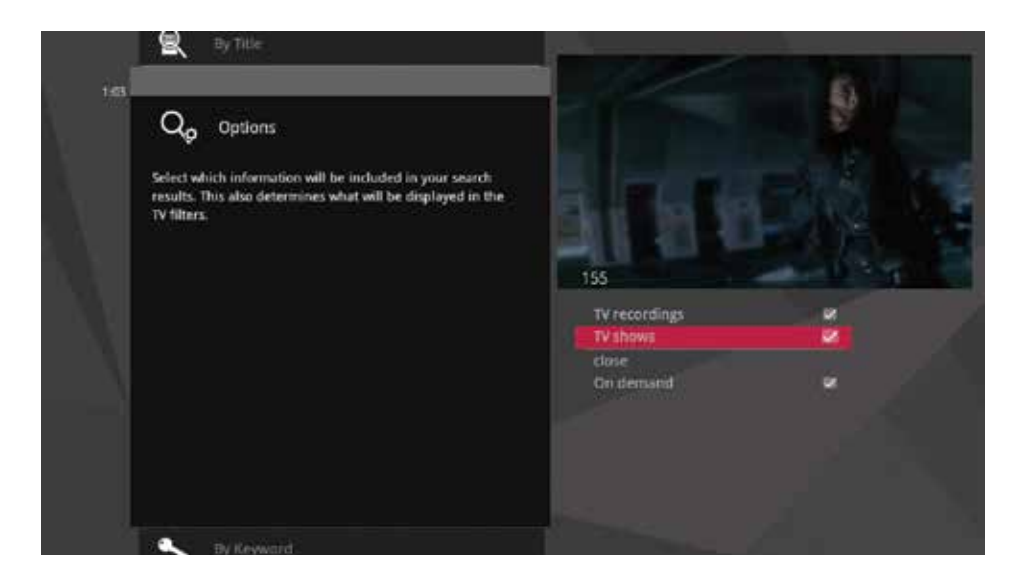

## OnDemand.

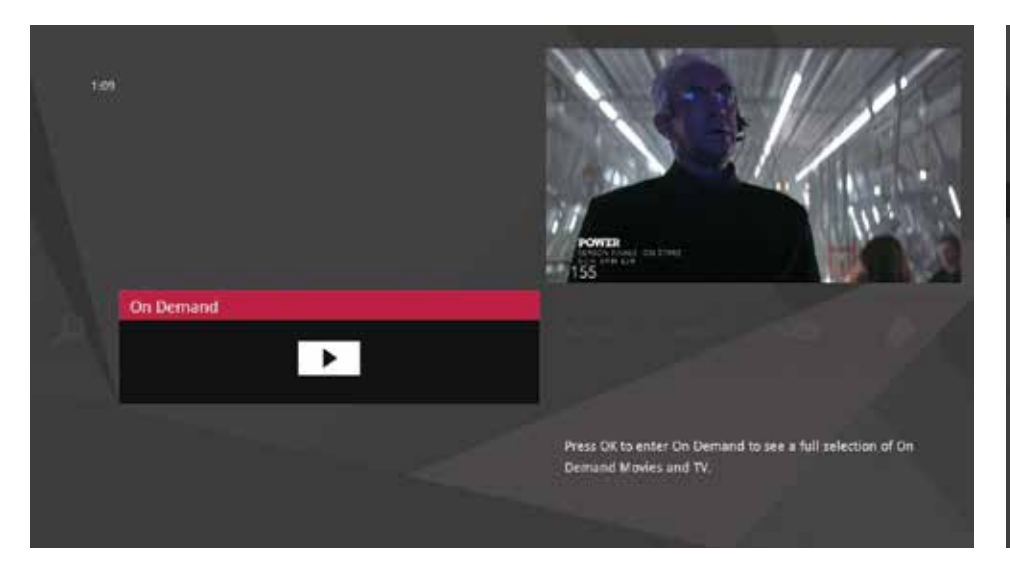

## AccessOnDemand.

Pressing OK with the OnDemand card in focus opens the AccessOnDemand Library where you'll find all VOD content in one place, organized by category.

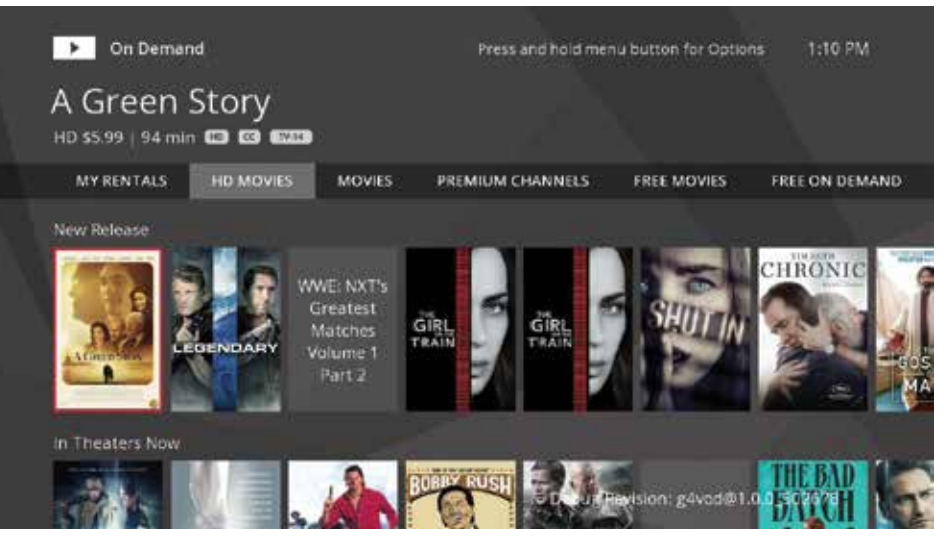

## VOD library.

When you enter the VOD library, you'll see a list of movie categories.

### VOD options.

When you see a program you like, press OK, and you'll get the following list of options:

- Preview Plays the trailer for the selected movie.
- Lock Applies Parental Controls to block access to that channel.
- Buy Purchases the movie (if it's not free) so that you can watch it immediately.

### PIN entry.

The first time you try to purchase a VOD program (or purchase a PPV program or set Parental Controls), you'll be prompted to create a PIN that you will then enter before you make additional purchases.

You can turn the PIN prompt off from the Parental Controls section of the Settings category. See the "Settings" chapter for details.

## My rentals.

When you select the My Rentals card, you'll see a list of all of the movies you've currently rented along with a My Adult Rental card (if you've rented adult rentals). Selecting the adult rental card will take you to a list of any adult movies you may have rented.

Movies will continue to appear in this list until the rental has expired. You can begin watching a movie by pressing OK.

If you begin watching a movie on one media player, you can watch that movie in another room in the exact place you left off by pressing *info* and choosing resume. If the media player in the new room has that selection locked with Parental Controls, you'll need to enter the PIN to resume watching.

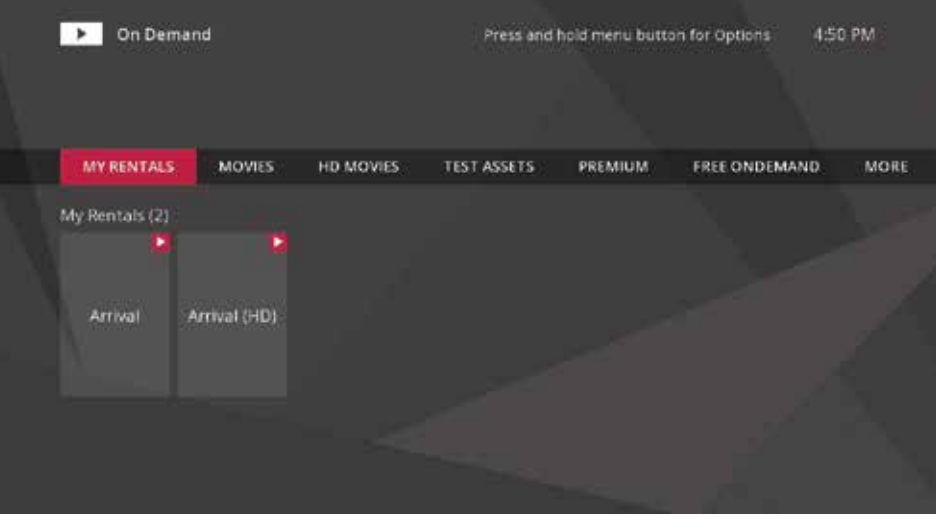

## Getting started.

Home Network allows you to stream media from any server in your home, such as your computer, to your media player. Because Home Network is DLNA®-based, it is completely plug and play; if your computer is connected to your home network and has a DLNA server, you should automatically see that computer listed in the Home Network category of the main menu.

#### **To make sure that Home Network will function properly, ensure:**

- Your computer is set up to share content according to your server's instructions.
- Your server software is not blocked by a Firewall.

#### DLNA servers

**Although any DLNA server will work with Home Network, the following DLNA servers have been fully tested with your media player.**

- Windows Media Player
- TVersity Media Server
- Windows Media Connect
- Twonky Media Manager
- Media Mall PlayOn

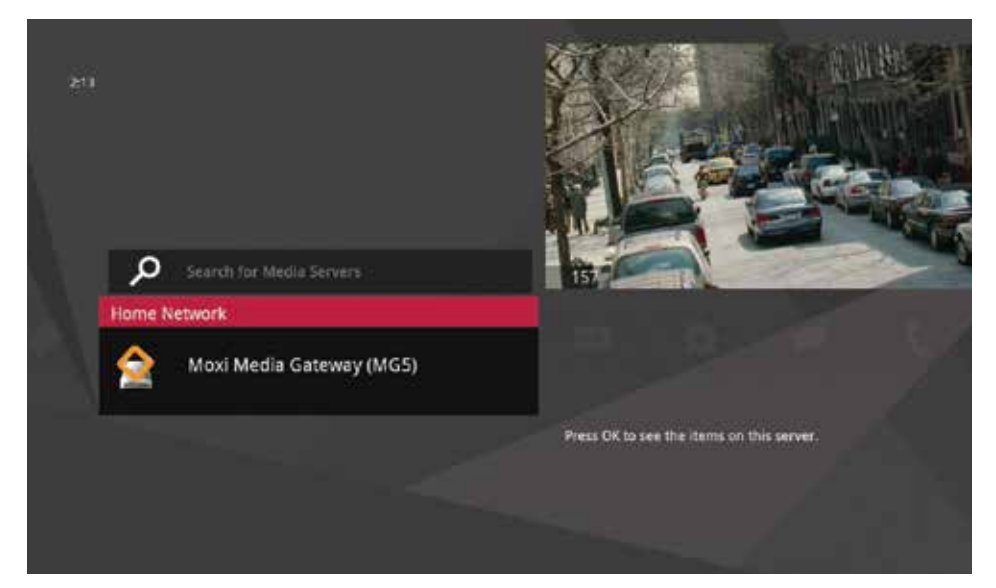

When you first bring the Home Network card into focus, you'll see all of your connected devices. If one isn't showing up, select **Search for Media Servers** and select **Search**. If connected properly, any new devices will then appear.

## Home network continued...

## Playing media.

- To access your content, choose the device that interests you, and press OK.
- To open a folder of content, press OK.
- If you have an individual file selected that you would like to play, press OK.
- If you have a folder selected, and you would like to view a list of options for the content of that folder, press info.

#### Supported files

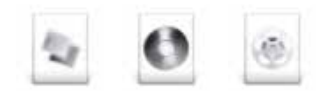

- Photo: JPEG, GIF\*, BMP\* and PNG\* files
- Music: MP3, WMA, and AAC (unprotected files), and LPCM files
- Video: MPEG-1, MPEG-2, MPEG-4, H.264, and WMV files

\*These file types are available through DLNA® servers that support trans-coding.

Content that is protected by Digital Rights Management (DRM) will not be accessible.

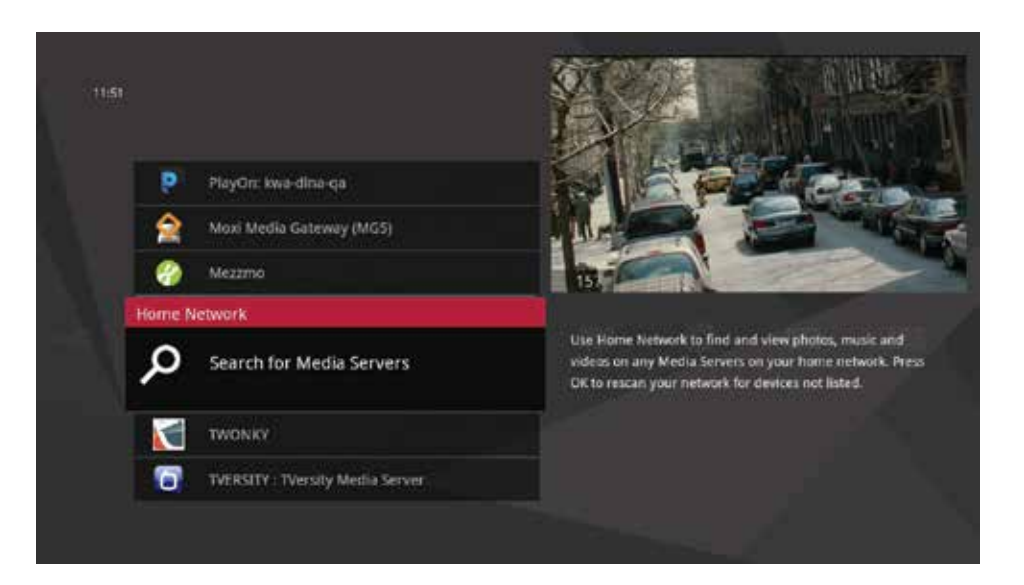

## Home network continued...

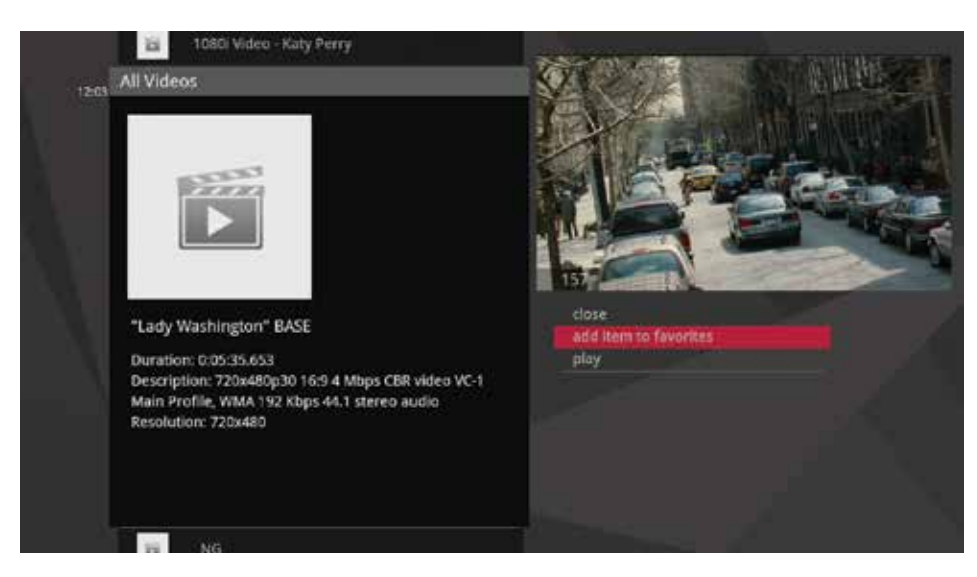

## Adding to favourites.

For easy access, you can add content to the Favourites category in the main menu. Press **info** with a folder or item selected, with the exception of individual songs, select **add item to favourites**, and press OK. The content will then appear in the Favourites category.

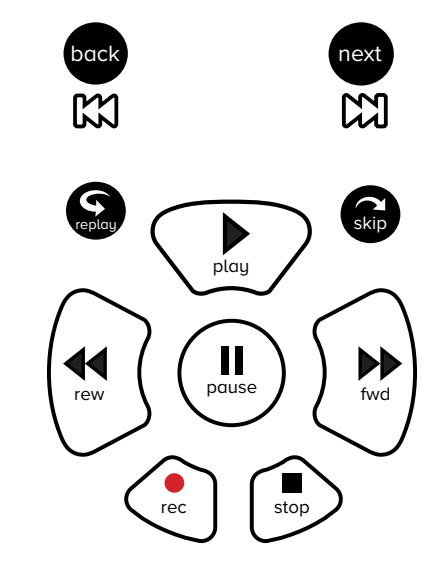

#### Player controls.

Once you are enjoying a piece of media, the following player controls can be used:

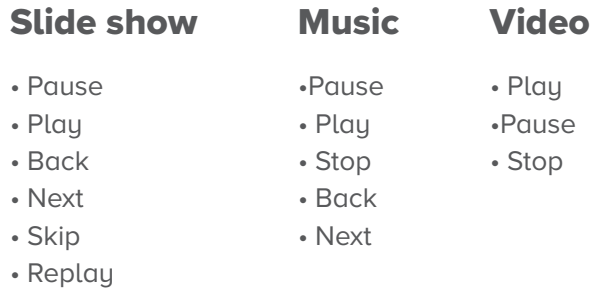

• Stop

## Pay Per View.

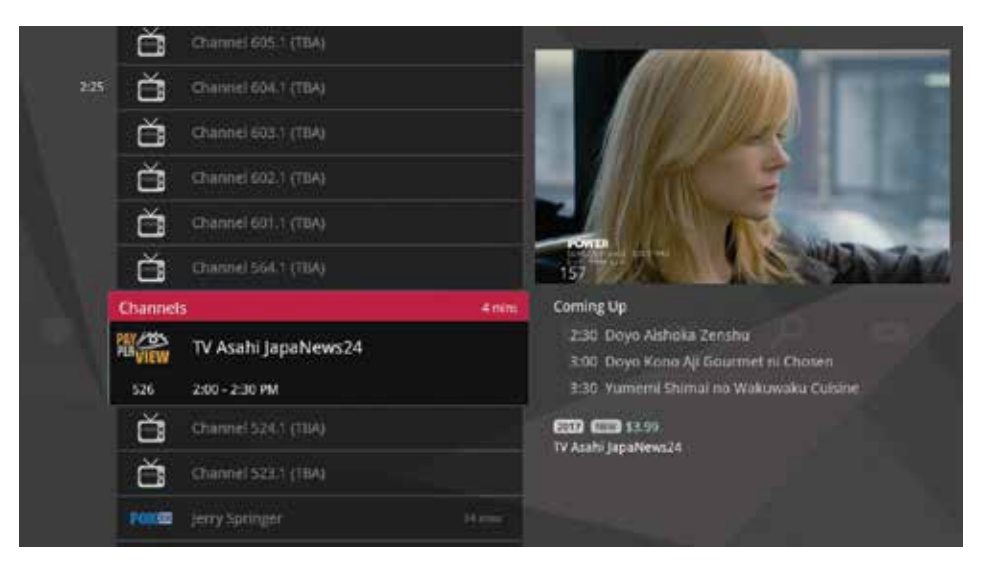

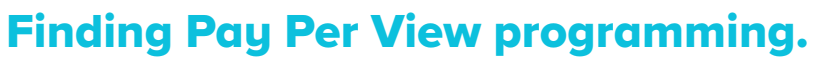

You'll find PPV programming the same way you look for regular programming: by browsing the Channels and Filter categories or by doing a search.

Throughout the user interface, you'll be able to spot PPV programming easily because its cards' left border are a different colour, and it's labeled with the Pay Per View logo. There is also a purchase price listed for each program.

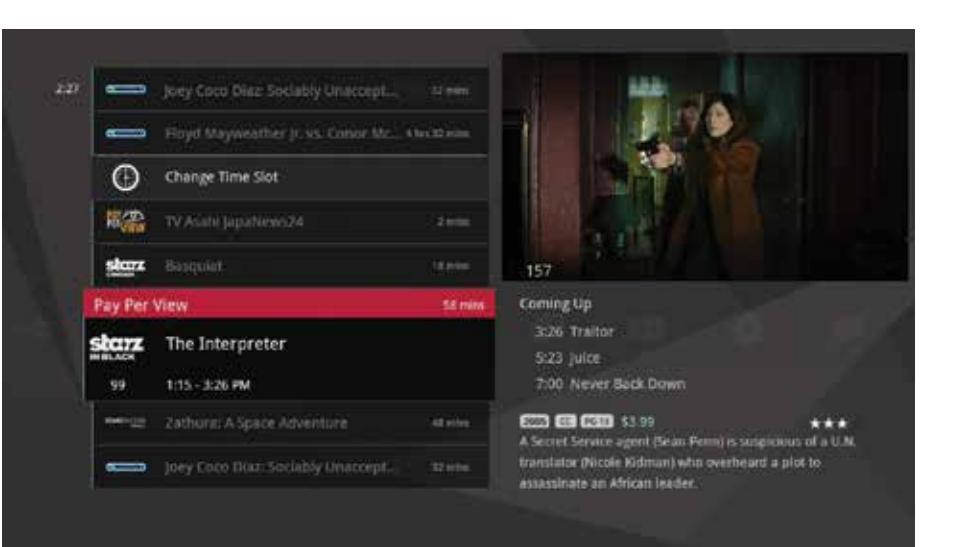

### The Pay Per View category.

You can also view PPV content on the Pay Per View category. If you bring the Pay Per View card into focus and press OK on your remote control, a vertical menu appears showing all of the PPV content.

## Pay Per View continued...

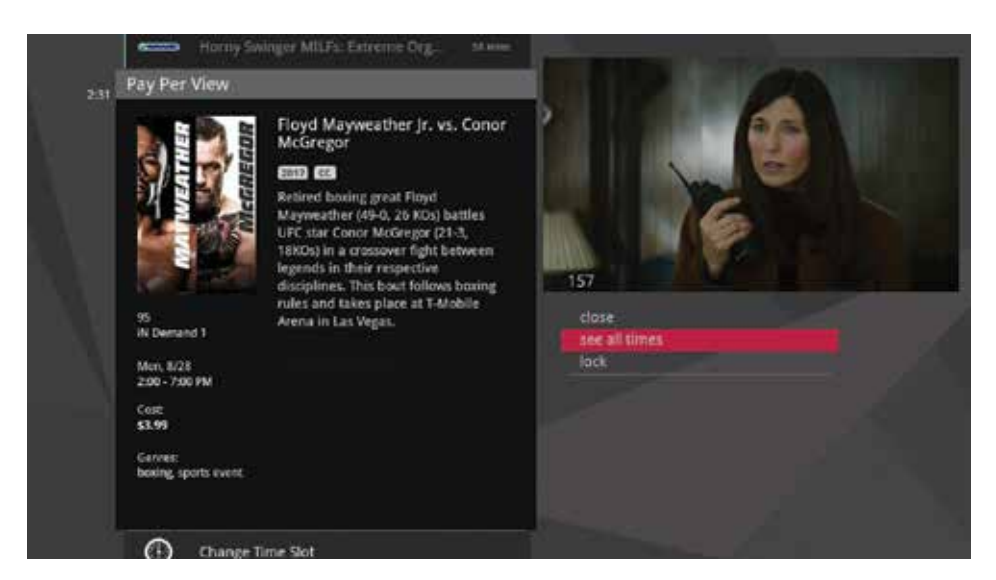

### Purchasing Pay Per View programming.

When you see a PPV program that interests you, just press OK. You'll then see an action menu with your purchase options. You'll also be able to lock content with a Parental Control option.

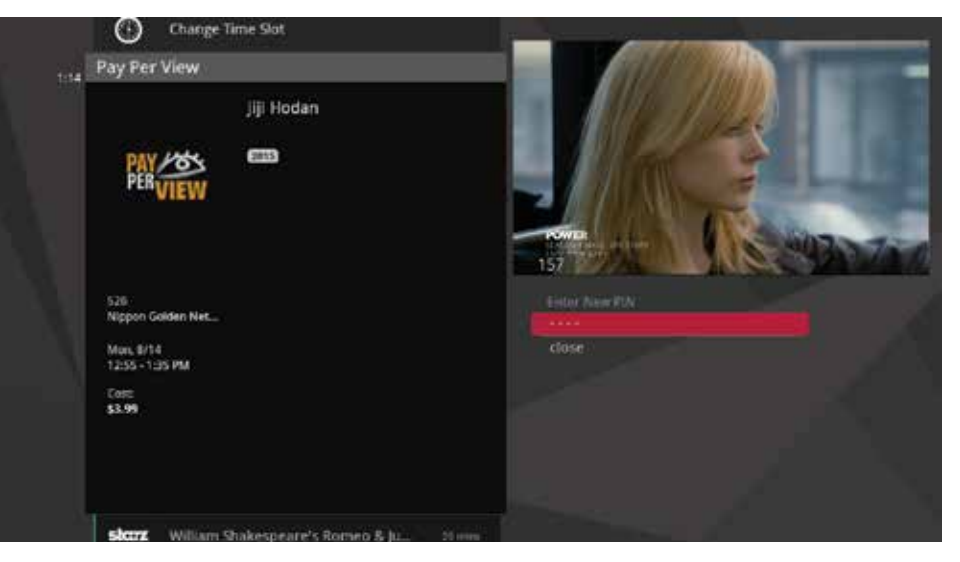

### Using a purchase PIN.

The first time you try to purchase a PPV or VOD program (or set Parental Controls) you'll be prompted to create a PIN that you will then enter before making additional purchases.

You can turn the purchase PIN prompt off from the Parental Controls section of the Settings category. See the "Settings" chapter for details.

## AccessEvo anywhere and mobile app.

## AccessEvo Mobile App.

With AccessEvo Anywhere and Mobile Apps you can easily manage your AccessEvo experience. You and any member of your household can set your Personal Video Recorder (PVR) anywhere as long as you have an Internet connection.

#### The AccessEvo Anywhere and Mobile App lets you:

- With the use of an MS4000 Media Streamer, watch live or recorded content on your mobile device on home Wi-Fi network.
- Use your tablet or phone as a remote control for your media player (shown above).\*
- Browse programming in an easy-to-filter grid guide.
- Search programming by a variety of criteria.
- Schedule and manage recordings.
- Set parental controls.

**\*Must be connected to the AccessEvo gateway Wi-Fi.**

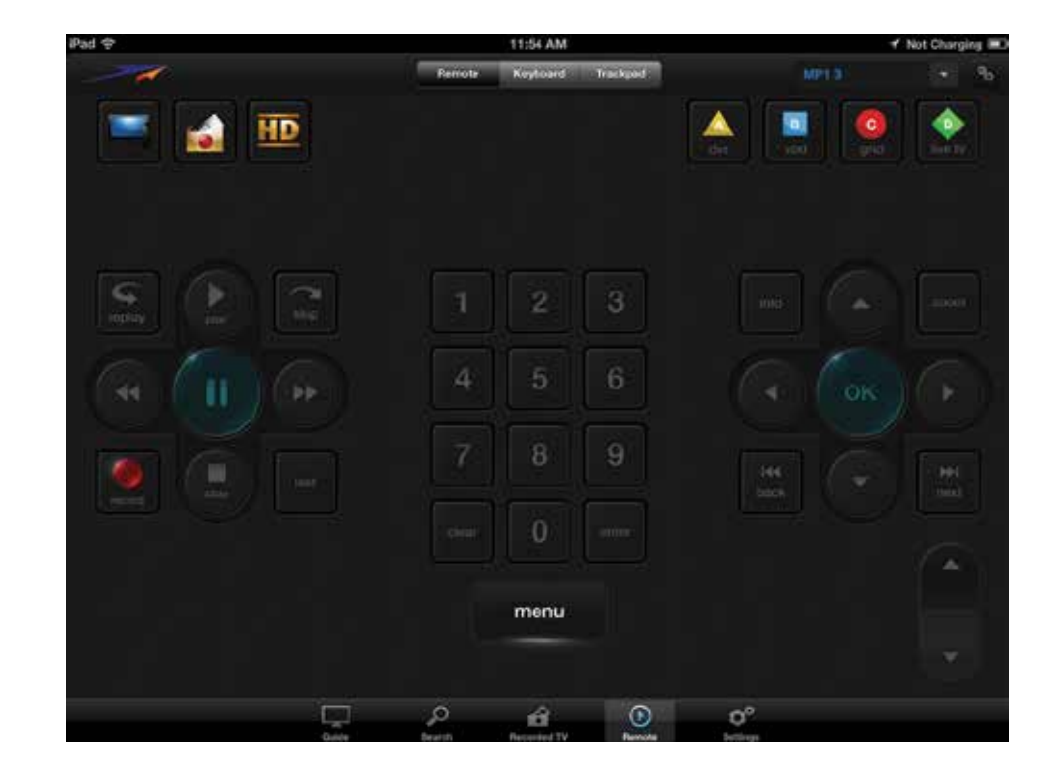

### Getting started.

Sign in or sign up for Access Account Online at https://account.myaccess.ca/

1. Go to the AccessEvo section and select the Click here.

2. The first time you enter this section you will have to initialize your username & password.

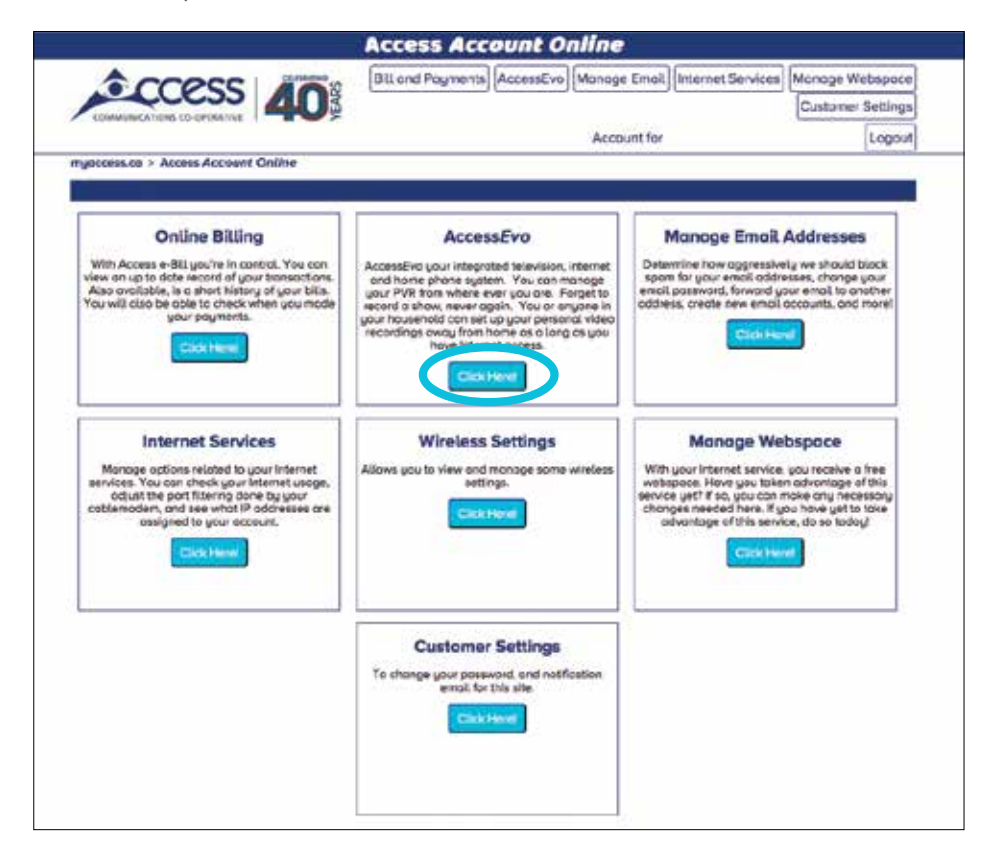

#### Initial Set Up: Username and password

Determine the best set up to meet your household's needs

**Single-User Homes:** For single user homes you can choose to use your existing Access Account Online log-in information or set up an alternate username and password.

**Multi-User Homes:** We recommend using an alternate username and password for multi-user homes because other members of your household could make changes to your account like wireless passwords or create new email accounts, etc.

Disabling AccessEvo means you would **NOT** like to have access to the AccessEvo Anywhere Web Scheduler or the AccessEvo Mobile Apps at this time.

3. Click **UPDATE** in account online once you have made your selection for your username and password.

```
Step 2. Click update once you have made your selection.
If you do not initialize your username and password, you will not be able to access Remote PVR Web Scheduler
Oisabled
· Use Account Online username and password
CUse Alternate username and password
Update
```
#### 4. For Desktop AccessEvo anywhere Web Scheduler click on **https://access.moxi.com**

If you do not initialize your username and password through the Access Account Online, you will not be able to log into the AccessEvo Anywhere Web Scheduler or the Mobile Apps or download the Mobile App from iTunes® or Google Play™ .

#### Features of AccessEvo anywhere

https://access.moxi.com

#### 1. Summary

This shows you a quick summary of your AccessEvo account

- Service Messages Lets you know of any updates to the system
- Manage Recorded TV This section allows you to view and edit the following AccessEvo

Recorded TV categories online

- Scheduled Shows all upcoming recordings
- Recorded Shows all recorded program
- Defaults Allows you to change your default recording settings
- Series Options Allows you to view and update or change any series recordings

#### 2. Manage Devices

This shows the AccessEvo Players on your account and allows you to nickname them based on location or user, for example "Living Room" or "Master Bedroom".

#### 3. Online Scheduling

Allows you to schedule recordings from anywhere you have an Internet connection. You can search by date, time, channel, show name, keyword and apply all the filters from your AccessEvo player like HD, Movies, News, Kids, and Sports.

Just click on the show you want to record and an option window will pop up giving you the show description and recording options.

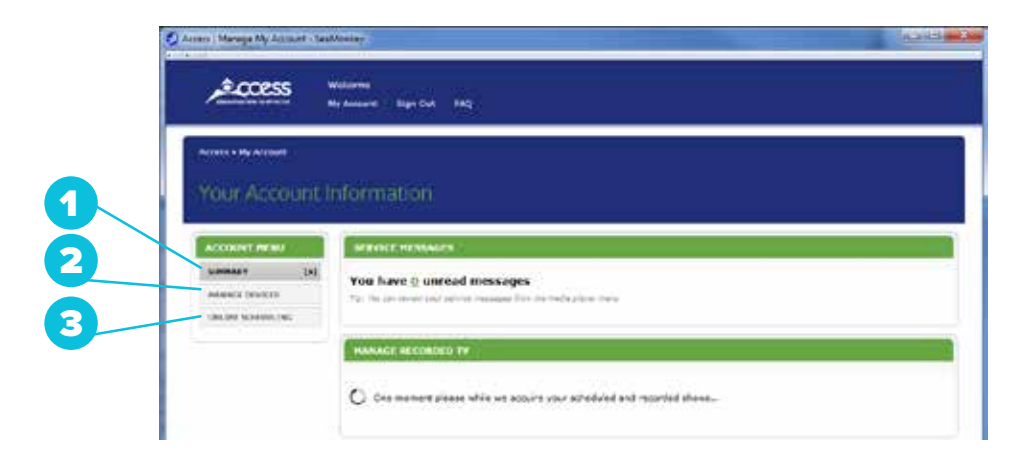

## Downloading the Mobile App.

You can find the Access**Evo** App on Google Play<sup>™</sup> and the App Store.

Download the App by searching the following keywords

Google Play: You must type in the search field "AccessEvo" for the App to show up.

**ITunes:** The App will show up by using the following keywords in the search field: Evo, AccessEvo, Access Evo, AccessEvo App, Access Communications, Access, myaccess, AccessTV, Access TV, PVR, TV, Remote, Scheduler

#### Links are also available on Access Account Online.

- 2. Install and run the App, you will be prompted for a username and password; this will be the username and password that you set up on Access Account Online.
- 3. Start enjoying your new AccessEvo App.

#### Minimum operating system requirements.

#### iOS

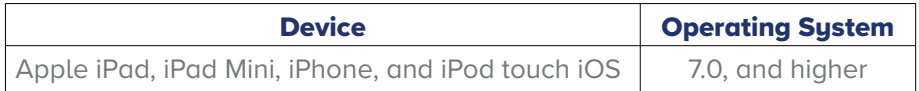

#### Android Requires 4.0 or higher

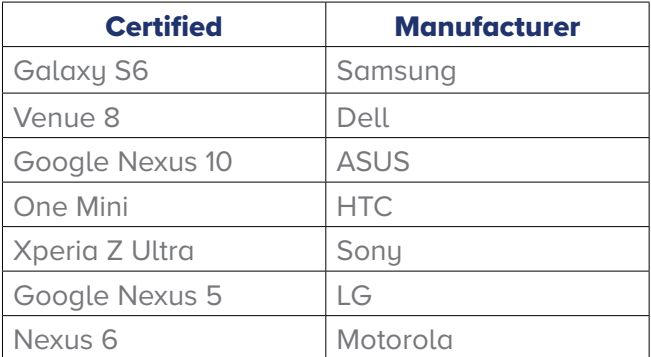

Load the iOS and Android™ Mobile App on your device to allow the ability to interact with functions and features offered by the AccessEvo system remotely.

#### **Rooted and jailbreak devices will work with the Access**Evo **App, but are not supported.**

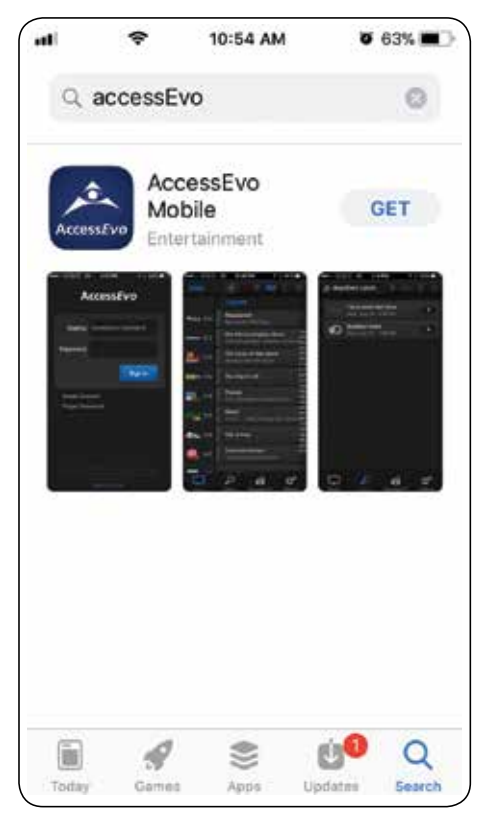

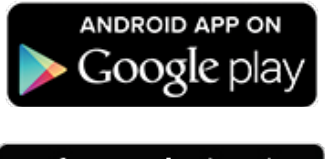

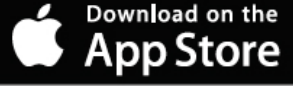

### AccessEvo Streamer.

#### Set up instructions

With the AccessEvo Streamer, you can instantly stream live TV and your PVR recordings directly to any tablet or smart phone on your home Wi-Fi network.

#### Here's how you get started

1. Using the supplied Ethernet Cable, connect the AccessEvo Streamer to an available port on the AccessEvo Gateway.

2. Connect the power cord on the back of AccessEvo Streamer to a power source.

On the front of the AccessEvo Streamer, two LED lights will turn solid white upon completion of software updates. This may take a few minutes, please wait before starting to use the App.

#### Initialization steps

- 1. To stream AccessEvo entertainment to your mobile device, you will need the latest version of the AccessEvo Mobile Application. The mobile device needs to be connected to the AccessEvo Gateway Wi-Fi for initial setup.
- 2. Once the AccessEvo application is installed, launch the application and follow the on-screen instructions. Within the App, start streaming by clicking on Watch TV.

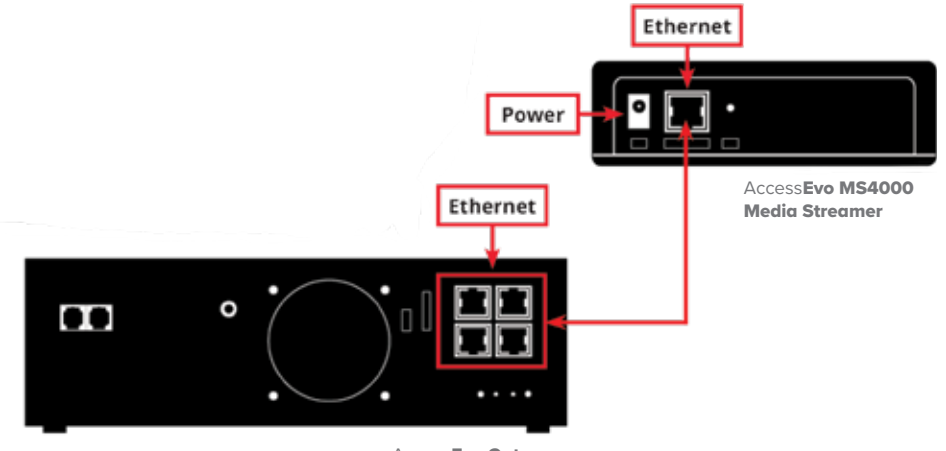

AccessEvo Gateway

### Parental controls.

Settings provides robust Parental Controls, including the ability to lock shows by:

- TV Rating
- Movie Rating
- Channel

In addition, you can lock out individual shows, including recorded programs, from action menus for each show in the main menu. The system records scheduled shows that are blocked by parental controls, but you must enter the PIN before you can watch them.

Parental Controls also allows you to turn on the option to have a PIN prompt before any VOD or PPV purchase.

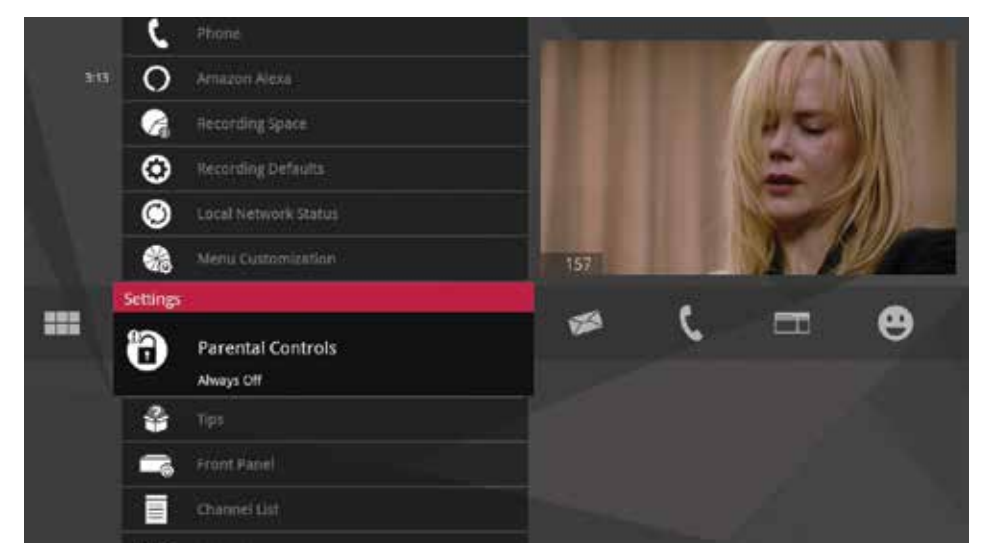

#### Parental controls layout

#### 1. Rating

You can lock individual ratings by pressing OK on the focus. Locking a rating locks all higher ratings above it.

#### 2. Mini TV

Your current program, if unlocked, will continue to play in the Mini TV.

#### 3. Lock icon

The Lock icon displays if the item is locked.

#### 4. Category titles

Category titles display the parental control category.

#### 5. Help

Help explains details about actions to take.

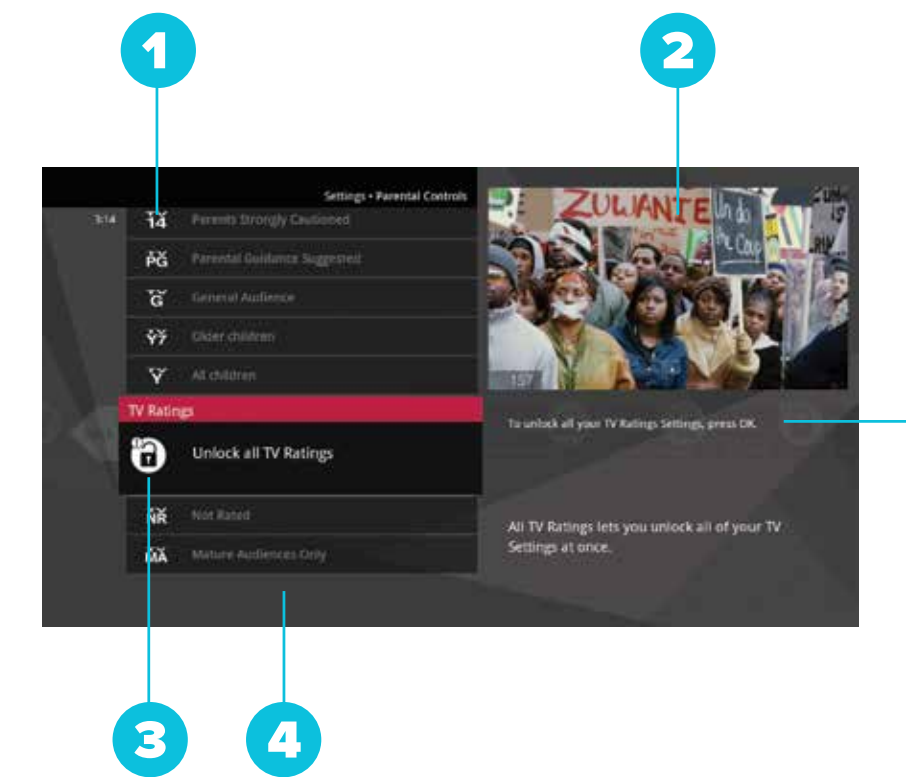

5

## Working with your PIN.

#### Creating a PIN

- 1. The first time you use Parental Controls (or purchase a PPV or VOD program), the system asks you to create a PIN.
- 2. In the Settings category, scroll to the Parental Controls card and press OK.
- 3. Press the numbers on the remote to enter a four-digit PIN and then enter the PIN again to confirm it.
- 4. Select close.

#### Changing a PIN

- 1. In the Settings category, scroll to the Parental Controls card, and press **OK**.
- 2. Select settings, use the left arrow to scroll left to the Change PIN card, and then press OK.
- 3. Enter the old PIN, enter the new PIN, and then enter the new PIN again to confirm it.

#### **If you forget your PIN, we can not remotely reset it for you. Call our help desk at 1-866-363-2225.**

## VOD/PPV PIN.

You can choose to turn off the PIN prompt before a VOD or PPV purchase from the Parental Control section. Select the **OnDemand/Pay Per View** card and press OK to turn the PIN prompt on or off.

## Locking and unlocking programs.

#### Locking by channels or by rating

- 1. In the Settings category, scroll to the Parental Controls card, and press **OK**.
- 2. Choose settings. You'll be taken to the Parental Controls menu. Use the right arrow to choose either TV Ratings, Movie Ratings or Lock By Channel.
- 3. Each card contains a list of the rating systems or a list of channels. Scroll to the format or channel you want to control.

Lock the rating or channel by choosing it, and then pressing **OK** on the remote. When you lock a rating, all ratings for more restrictive content are also locked. For example, if you lock the TVPG rating, then the TV14 and TVMA ratings are also locked automatically, because these ratings are for more mature audiences than TVPG. When unlocking, the reverse is also true.

If the V-Chip in your TV is enabled, you may see a black screen after tuning to a channel with blocked content. No AccessEvo menu, flip bar, sound effects, or any other audio or video are shown or heard. To correct this, change to an unblocked channel, or disable all V-Chip functions and use the parental control features provided by the AccessEvo system to regulate viewing.

#### Turning off parental controls

To unlock or change all parental control settings, go to the Settings category, scroll to the Parental Controls card, and then press OK. Follow these instructions to unlock selected items:

1. Press OK with any locked program in focus.

2. Enter your PIN to unlock all programming temporarily or choose more options to only unlock the current channel.

#### Unlock for a specified amount of time:

- 1. In the Settings category, scroll to the Parental Controls card, and press OK.
- 2. Select settings (within Parental Controls), scroll to the Set Re-lock Timer card, and press OK.
- 3. Enter your PIN, if prompted.
- 4. Select the unlock duration between one and six hours.
- 5. Once set, the Parental Controls category card displays the selected re-lock time.

## Menu customization.

The Menu Customization feature in Settings allows you to configure your main menu and choose how TV Channels display.

#### Configure the main menu

The main menu configuration section allows you to toggle each category on or off for menu display. There are some categories, like Settings, that cannot be turned off.

#### Sort Options for TV Channels

This feature allows you to choose whether the TV channels sort in ascending menu up the vertical list or descending menu down the list.

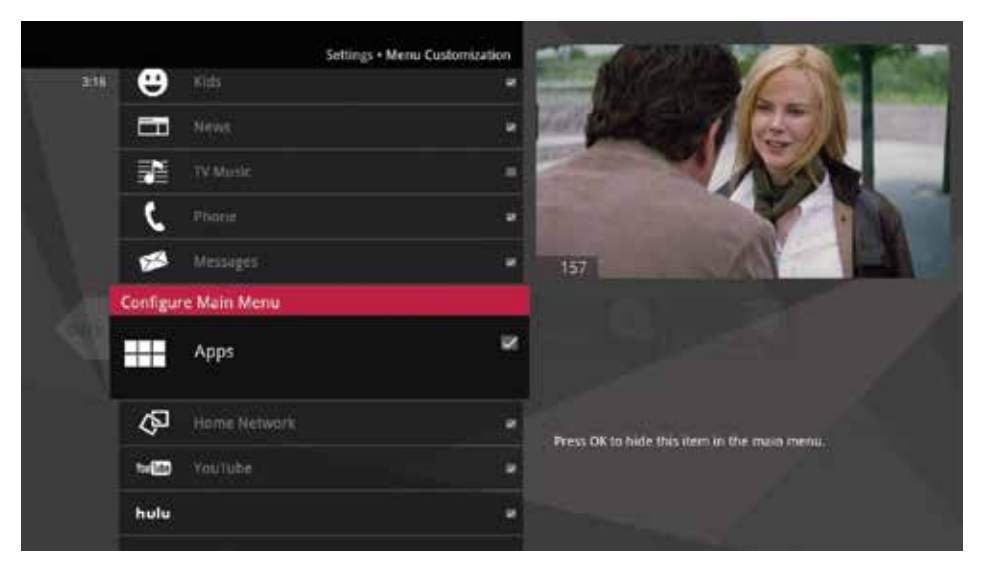

## Recording space.

The Recording Space card displays the amount of Recorded TV storage space used by recorded shows. In Settings, navigate to the Recording Space card and press OK.

### Access to media player.

This setting allows you to turn off your media player's ability to be controlled by an alternate device, like your iPad.

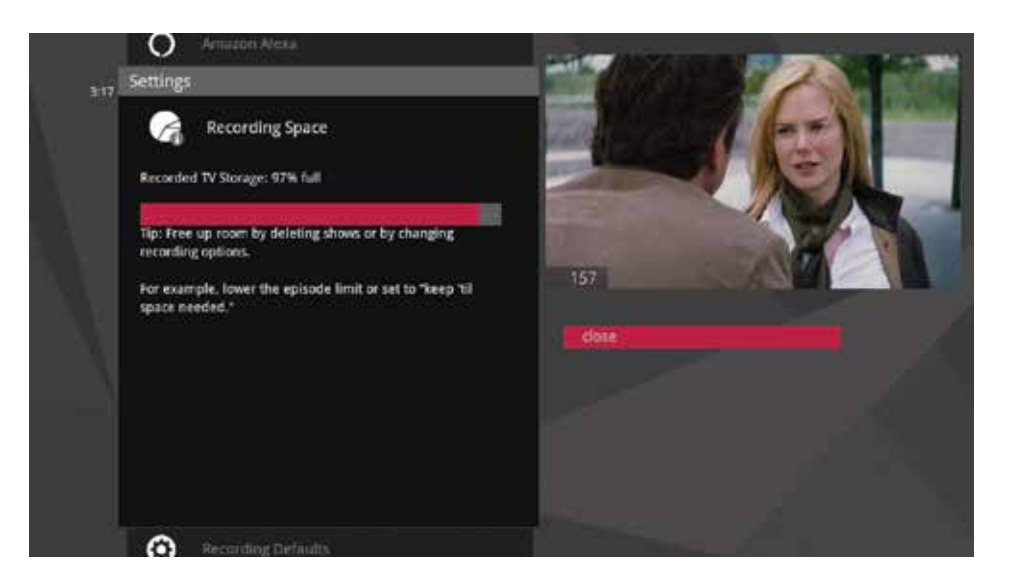

## Settings continued...

## TV setup.

If you have connected the media player to your TV with an HDMI cable, your TV Setup should automatically select the correct resolution.

If you are using alternate cables, including an HDMI-to-DVI cable, you should select the highest video resolution supported by your TV. The Access**Evo** system automatically adjusts the video output to match the broadcast format and the selections set in the TV Setup card. The video resolution options are 480i (non-HDTV), 480p, 720p (default), 1080i, and 1080p.

If your TV is standard-definition (SD), make sure 480i is the only box checked. All other video resolutions will be output at 480i. You can still watch HD channels and they may look considerably better than their SD counterparts.

## Sound effects.

Allows you to set the volume level of the media player sound effects, including turning them off completely.

## Front panel.

For media players that have a front panel, this setting allows you to set the brightness level.

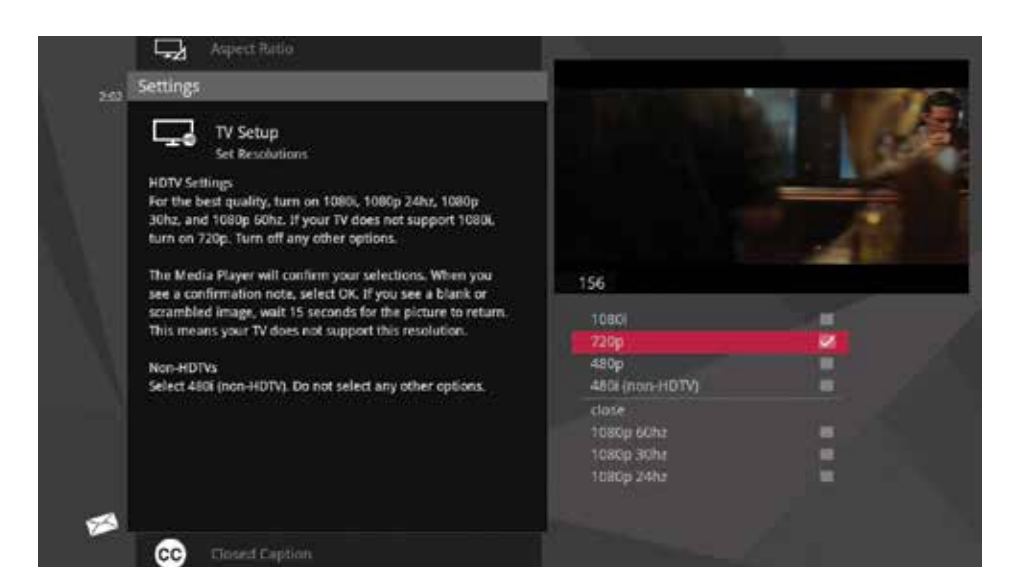

## Aspect ratio.

Use the Aspect Ratio card in Settings to control how programming content appears on your TV. For standard-definition (SD) TVs, choose Standard (4:3) only. You'll then be asked to choose how you want HD content to display on your TV, either by letter boxing (putting black pillars on the top and bottom of the content) or cropping the content to fit.

For Widescreen TVs, determine how standard content displays on your TV by first choosing Widescreen (16:9) and then selecting maintain (displays standard content as-is), or stretch (stretches the standard content to fill the TV screen).

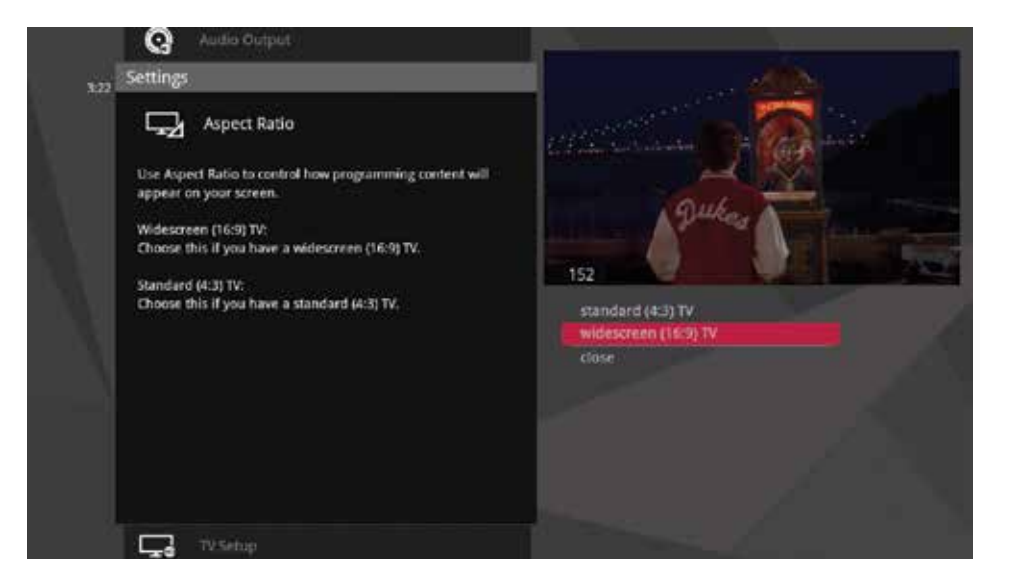

### Recording defaults.

Recording Defaults provides access to the same settings that are available in Recorded TV. See the "Recorded TV" chapter for details.

### External hard drive.

When you plug in an external hard drive, this setting will help you initialize setup, as well as provide options for disconnection.

You may connect one external hard drive at a time to the rear eSATA port on the media gateway.

### Audio output.

Use the Audio Output card in Settings to identify the type of connection to audio equipment. Choose from the options that the AccessEvo system can output: Dolby® Digital/D+, stereo, or mono. Depending on the broadcast content and your audio receiver's capabilities, sound effects may not be heard when selecting Dolby Digital as the audio output mode.

#### Advanced settings

Use the Advanced Settings to change the audio range compression level. Setting higher compression levels will limit the volume of loud sounds. Setting compression to off will deliver a theater quality audio experience.

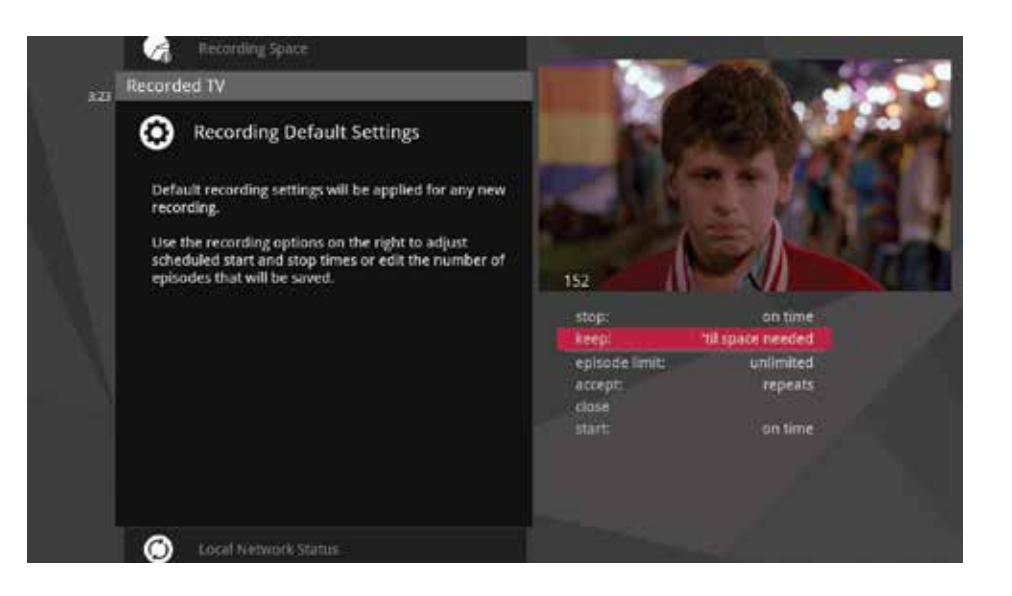

## Settings continued...

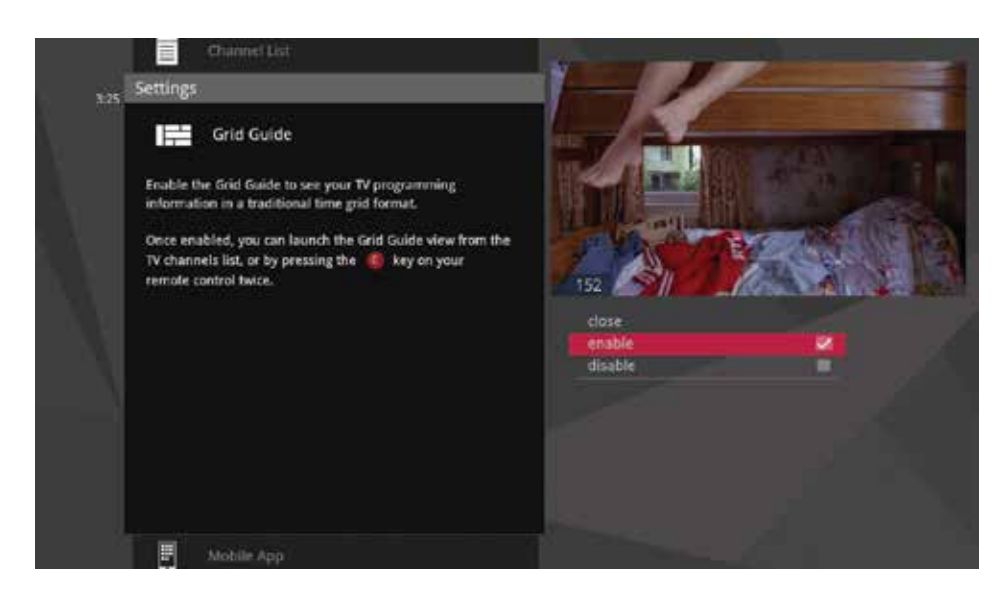

## Grid guide.

The Grid Guide setting allows you to enable or disable the Grid Guide application.

## Channel list.

You can remove channels from displaying in the AccessEvo Main Menu by scrolling to the desired channel and pressing OK to select or de-select the channel. If a channel appears in your Channel List that you do not subscribe to, you can remove it here.

## Tips.

This category provides information on using your AccessEvo features. To read a tip, scroll to one that interests you and press OK.

#### Phone.

Your AccessEvo system comes with Caller ID services. When you first begin using the media player, on-screen caller ID is turned on by default. When you press OK with the phone card in Settings selected, you'll be able to turn off both the Caller ID and Call List features for each individual phone line.

You'll see each phone line listed along the horizontal band, with the options for each in the vertical. To turn a feature off, press OK to clear it.

You'll also be able to customize the display time for call indicators that appear when you have an incoming call.

Must subscribe to Access**Phone** service to receive these features.

## Skip.

Pressing the **SKIP** button on the remote moves you forward in recorded or stored programs in set increments.

In Settings, navigate to the Skip card and press OK. Select the increment you want to apply to the **SKIP** button on your remote.

### Local network status.

Local Network Status will provide information on your network connection and allow you to reconnect or refresh that connection.

## Receiving messages.

In order to view the Messages category, use the Menu Customization feature in Settings to toggle Messages on. (See the section on Menu Customization in the Settings chapter.) Then the Messages category will be located in the main menu. Bring the Messages category into focus and press OK on your remote control. Your messages will appear in the vertical band. Press OK to view each message.

Use the **NEXT** and **BACK** buttons to page through the message.

Once you have read the message, you can choose to close the message, mark it as unread, or delete it.

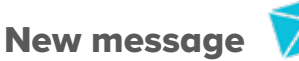

When you receive a new message, a mail icon appears at the bottom left of your main menu. As soon as you have read all your messages, the icon will disappear.

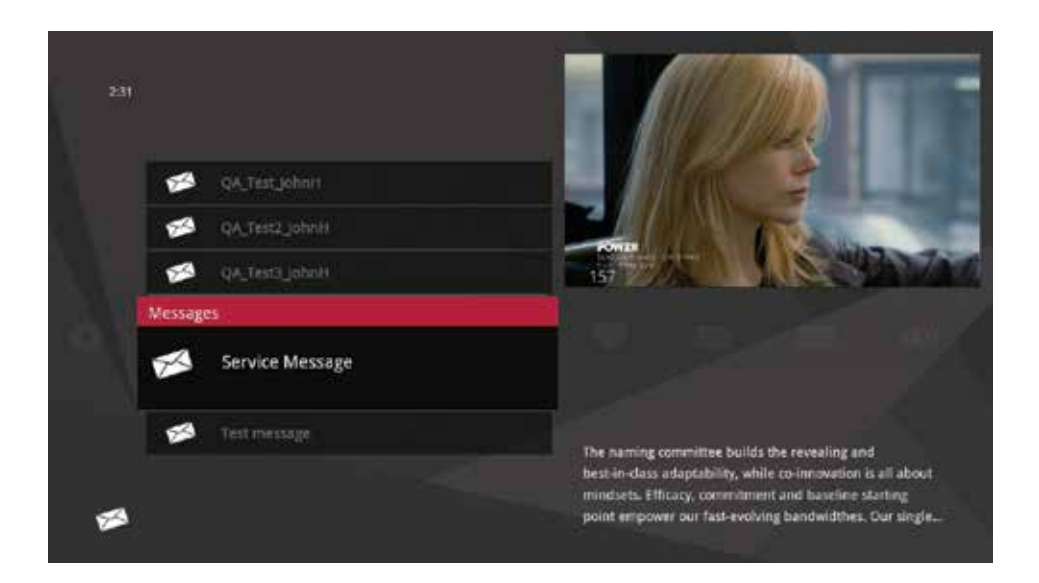

## Call indicators.

When you're receiving an incoming call, you'll see an indicator on the screen no matter where you are in the menu.

While the indicator is on the screen, other remote functionality is disabled. The indicator will automatically dismiss itself after 30 seconds (default time setting is configurable in Settings), but you can dismiss it immediately by pressing OK and choosing close. You can also use the left arrow button as a shortcut to dismiss the indicator.

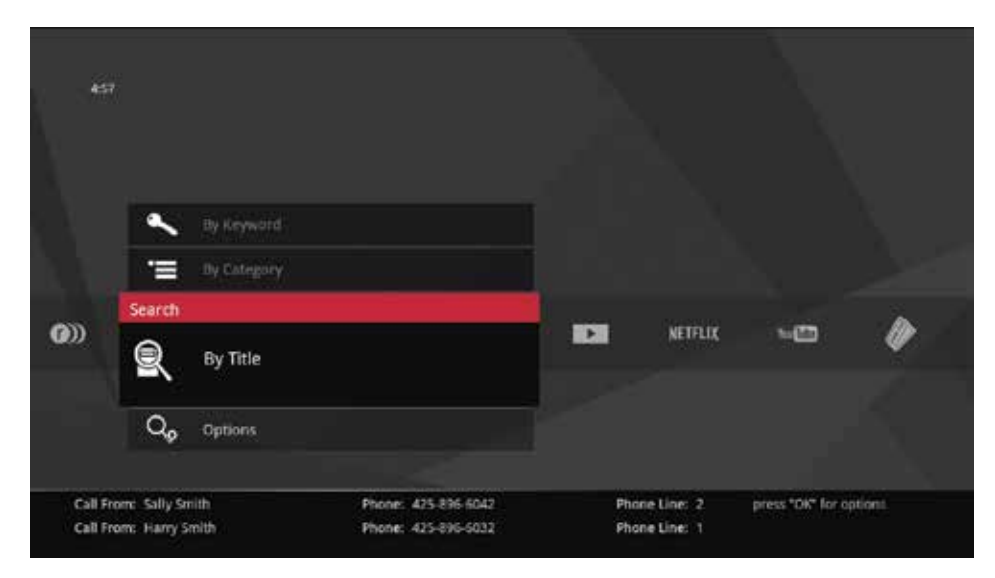

## AccessPhone continued...

## Call list.

Your AccessEvo system maintains a list of calls you've received. You can access this list in two ways: through the Phone category or by pressing OK on a call indicator.

When you access the list, you'll see your phone lines listed along the horizontal band. When you select a line, you'll see a list of recent calls on that line expanded in the vertical band.

Press OK to get an action menu on the Call Options card.

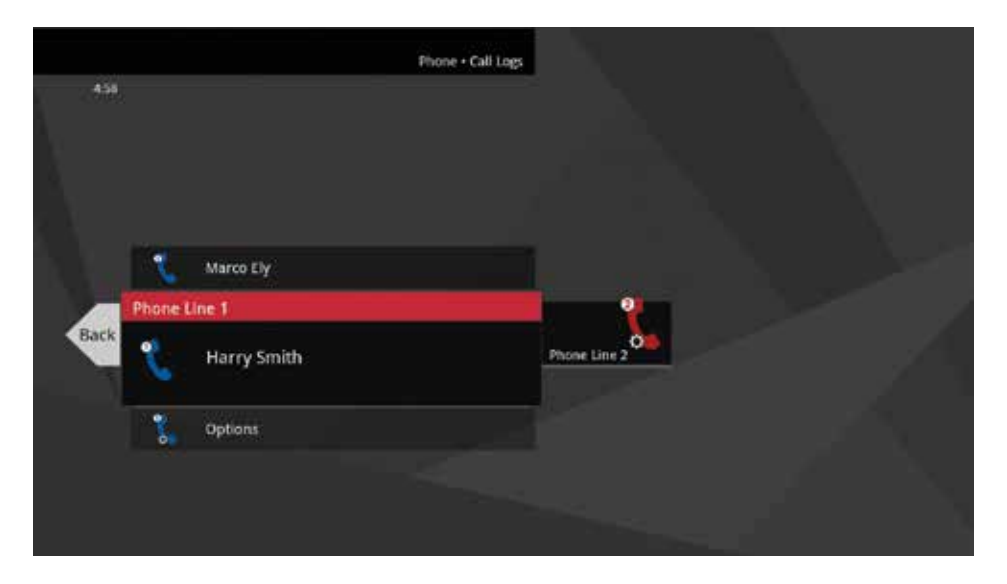

## Call options.

The Call Options card includes the following options in the action menu:

- Clear call log Deletes the call record.
- Settings Provides a shortcut to the phone settings section.

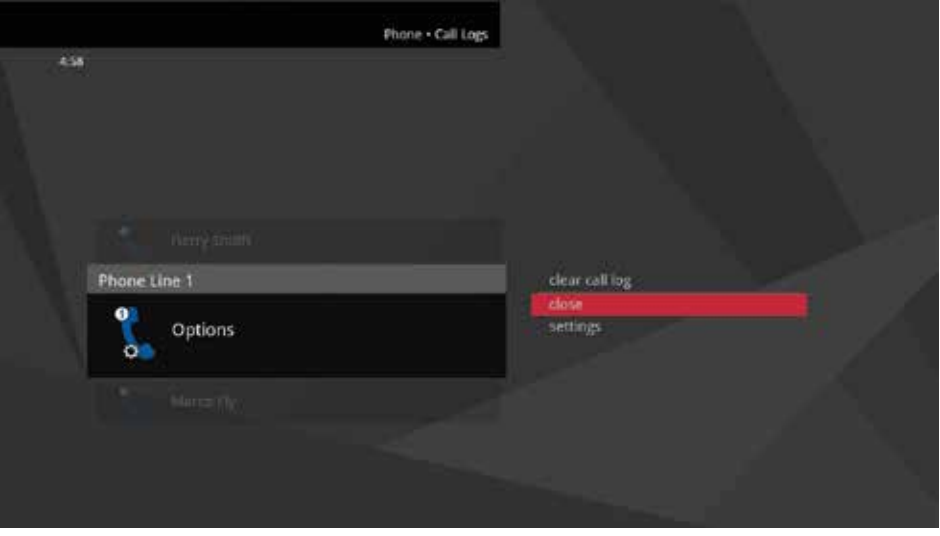

The main menu contains a group of filter cards that only show you the types of programs for that category. Filters include TV Music, News, Kids, Sports, Movies, HDTV, Favourites, Most Popular, and Messages. Each filter will display live TV as well as recorded, VOD, and PPV programs that fit that category.

Like the Channels category, the TV filters have a Change Time Slot card that allows you to browse up to two weeks into the future to see what's on. You can also use the **BACK** and **NEXT** buttons to move through time.

TV Filters also have a preview panel to the right that displays upcoming shows for live TV channels in focus and additional information for other types of programs. For live TV channels, you can navigate this panel the same way as the Channels category.

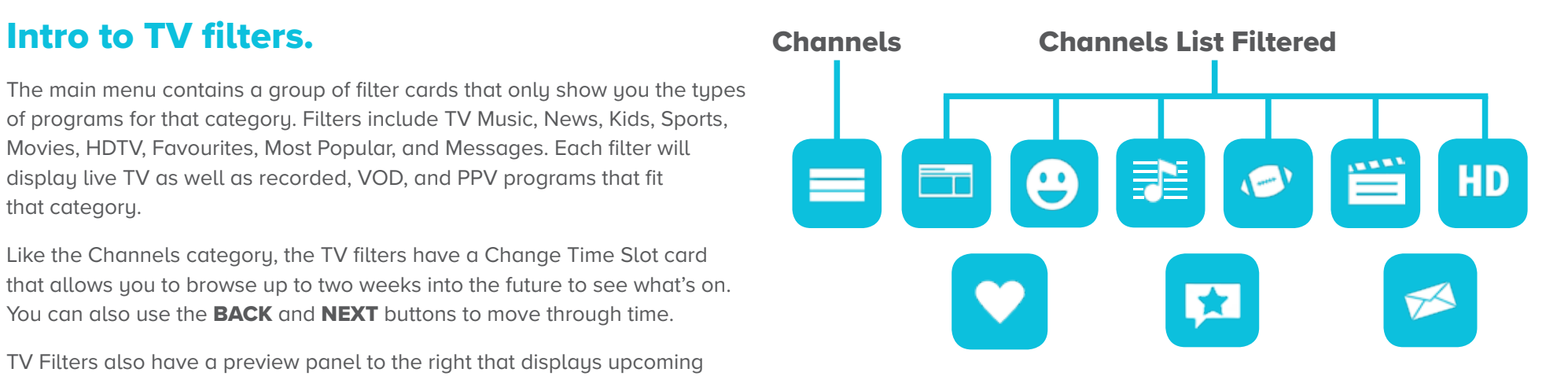

#### Movies on TV

If you are a movie lover, here's a good example of how to make great use of filters. Enable Movies in the Menu Customization feature in Settings, and you'll find all the currently airing movies and your recorded movies in one place - the Movies card on the main menu. Do the same for any other filter that aggregates content you love: Sports, Kids, News, and so on.

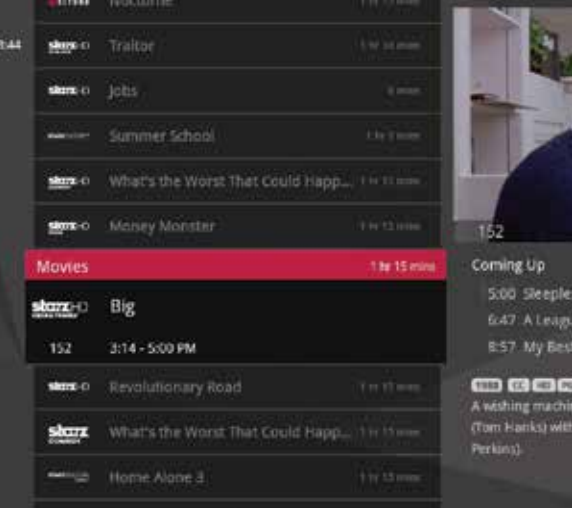

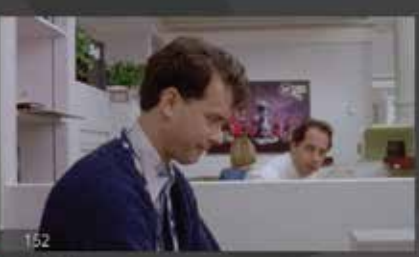

In Seattle of Their Own Friend's Wedding

m \*\*\*\* e turns a boy into a 35-year-old man a fun job and a gidhiend (Elizabeth

### Favourites.

The Favourites category provides easy access to the media you like most. You can build your Favourites list from any channel that appears in the TV channels category or TV filters, excluding any channels blocked by parental controls. You can also add a folder or file from your computer.

To add an item, press **info** with that item selected, and choose add item to favourites.

You can delete a single item by selecting it and choosing remove from favourites from the action menu. You can also press CLEAR on the remote control.

Clear the entire favourites list by selecting the Options card (you might need to scroll down to see it) and then select clear all from the action menu.

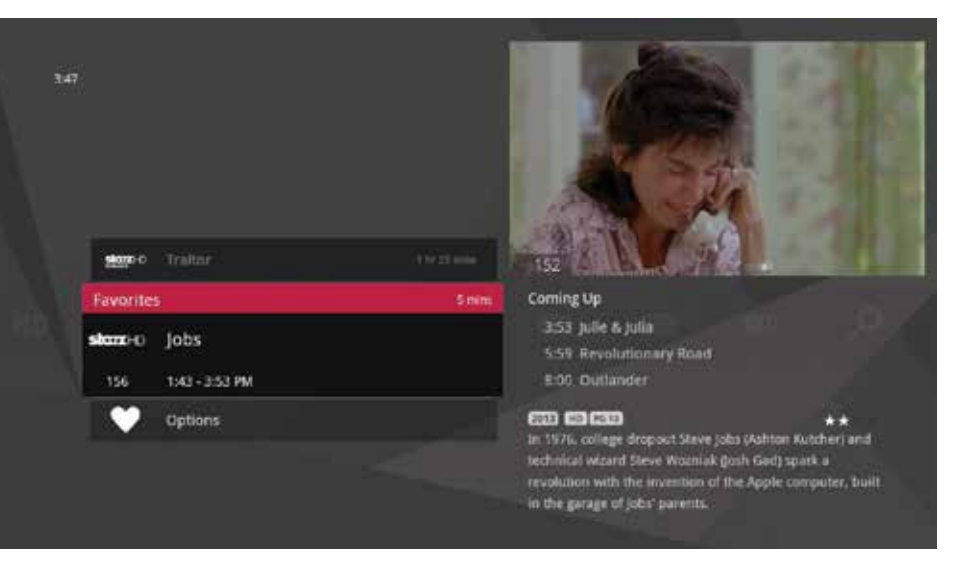

## Netflix.

Like all of the Apps, you can access the Netflix application within the AccessEvo interface one of three ways. Either click the Apps category and navigate up or down to the Netflix card, or, if you have enabled Netflix to show on the main menu, you can find it there as a category. (See Menu Customization), or you can go to channel 2500.

To use this service, you need to have an active Netflix account and an active Internet connection. If you do not have an account, you can sign up for one at https://www.netflix.com/signup.

By using the Netflix service, you agree to be bound by its Terms of Use. Access to HD content and multiple simultaneous streams is subject to the type of account you have with Netflix.

Note: Parental control restrictions set within the AccessEvo interface do not apply within the Netflix application. Please configure these settings for the Netflix application separately on a Web browser.

**For help using the application, please visit: https://help.netflix.com/en.**

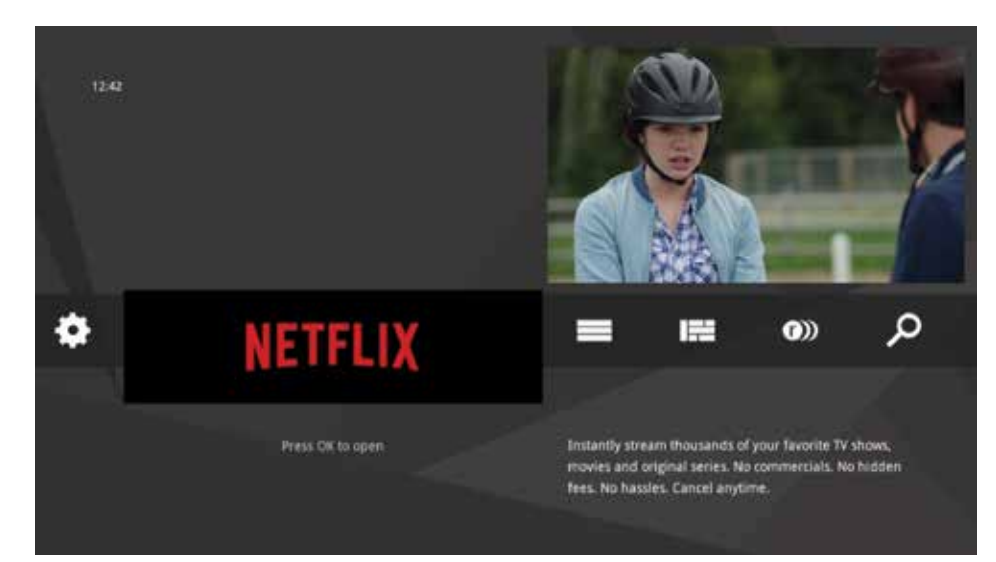

### YouTube.

Access the YouTube application within the AccessEvo interface the same way you access any of the Apps. Either click the Apps category in the main menu and navigate up or down to YouTube, or from the main menu click on YouTube, or you can go to channel 2501. You can use the YouTube service without a Google account, but if you use your Google account to sign in, you will be able to access personalized content and other features.

To create a Google account to sign in to YouTube, go to **www.youtube.com** and click **Sign in** on the top right and then **Create Account**.

By using the YouTube service, you agree to be bound by its Terms of Use.

Note: Parental control restrictions set within the AccessEvo interface do not apply within the YouTube application. We recommend using the service at your own discretion.

**For help with using the application, please visit: https://support.google.com/YouTube/**

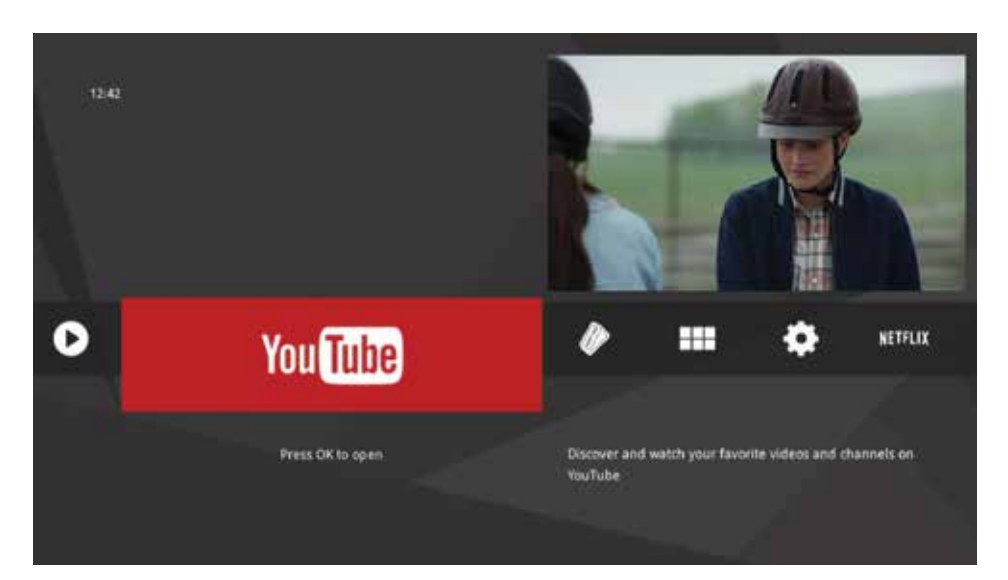

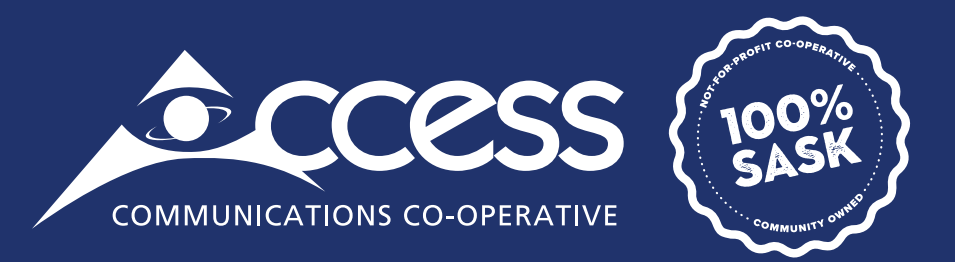

## **INTERNET | TV | PHONE | SECURITY**

myaccess.ca | 1-866-363-2225